#### **MODUL I HARDWARE KOMPUTER**

Perangkat keras komputer (*computer hardware*) adalah komponen-komponen fisik yang membentuk satu kesatuan sistem *Personal Computer (PC)*. Biasanya perangkatperangkat ini dirakit dan sebagian besar dimasukkan ke dalam sebuah *casing* komputer dan sebagian lain berada di luar *casing*. Perangkat keras yang berada di dalam *casing* umumnya terdiri dari:

 *Motherboard/Mainboard* **(papan utama)**, merupakan komponen utama untuk membangun sebuah sistem komputer. Berbentuk papan persegi dengan slot-slot untuk memasukkan komponen-komponen lain. Fungsinya untuk menghubungkan seluruh komponen *PC*. Perangkat keras komputer yang lainnya semuanya melekat langsung pada slot *motherboard* atau setidaknya terhubung menggunakan kabel.

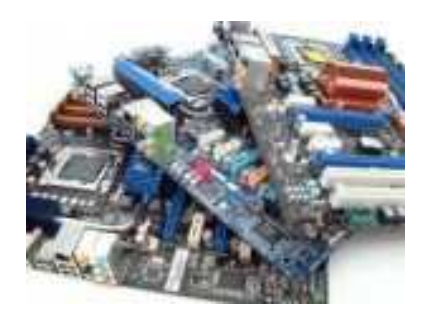

 *Central Processing Unit (CPU)*, biasa juga dikenal dengan sebutan *processor* atau otak komputer. Fungsi dari *CPU* adalah untuk memproses dan mengolah semua kalkulasi dan perintah-perintah yang membuat komputer dapat dioperasikan. Karena panas yang dihasilkannya, *CPU* selalu dilengkapi dengan kipas dan juga *heat sink* untuk mengurangi suhunya. Pada jenis-jenis *CPU* terbaru, sudah dilengkapi pula dengan *Graphic Processing Unit (GPU)* yang terintegrasi ke dalam *CPU* sebagai pengolah data-data grafis.

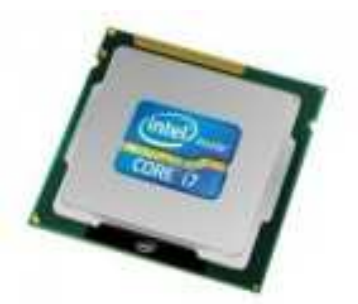

 *Random Access Memory (RAM)*, berfungsi sebagai tempat transit data sementara untuk operasi-operasi yang tengah dijalankan oleh *CPU*. *RAM* bersifat *volatile*, artinya perangkat ini tidak menyimpan data secara permanen, hanya untuk operasi yanh dibutuhkan saja. Kapasitas *RAM* pada *PC* yang sering kita temukan cukup beragam, mulai dari 256*MB (Mega Byte)* – 16*GB (Giga Bytes)*.

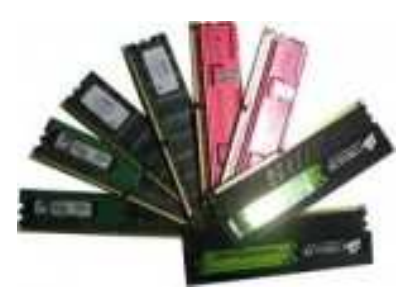

 *Video Graphic Adapter (VGA)*, berfungsi sebagai penghubung yang memungkinkan pengiriman data-data grafis antara *PC* dan perangkat display seperti monitor atau proyektor. Sebagain besar komputer memiliki *VGA* yang terpisah sebagai kartu ekspansi yang dipasang pada slot *motherboard*. Namun ada juga komputer yang mempunyai *VGA* terintegrasi pada *motherboard* atau pada *CPU*-nya.

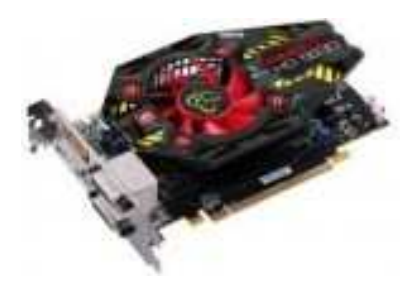

 *Hard Disk*, berfungsi sebagai tempat penyimpanan data utama dalam sebuah sistem komputer. Sistem operasi, aplikasi, dan dokumen-dokumen disimpan pada *hard disk* ini. Pada *PC* terbaru, ada juga perangkat keras baru yang bernama *solid state drive (SSD)*. Fungsinya sama seperti *hard disk*, namun menawarkan kecepatan transfer data yang lebih cepat.

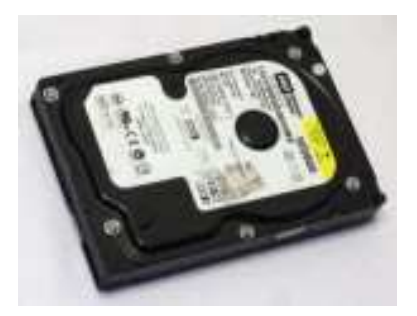

 *Optical Disc Drive*, biasa juga dikenal dengan *CD/DVD Drive*. Fungsi dari perangkat ini adalah untuk membaca dan juga menyimpan data dari ke media cakram optik seperti *CD, DVD,* atau *Blue-Ray Disc*.

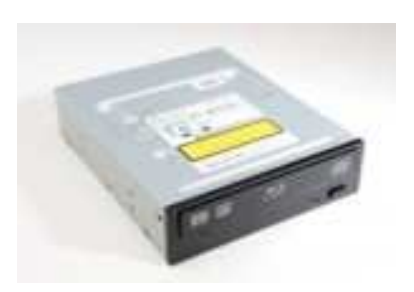

 *Power Supply Unit (PSU)*, berfungsi sebagai pengkonversi dan penyalur energi listrik dari *outlet* sumber (misalnya listrik PLN) ke bentuk energi listrik yang dapat digunakan untuk menjalankan komponen-komponen komputer yang berada di dalam *casing*. Biasanya, *PSU* ini diletakkan di bagian belakang *casing*.

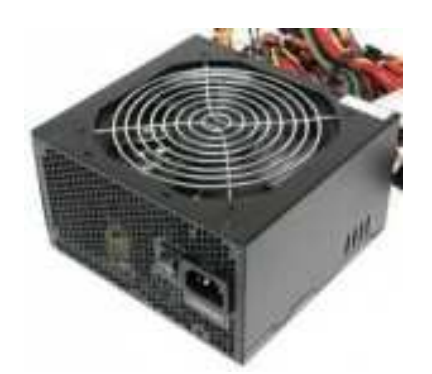

Selain dari perangkat keras komputer yang terdapat di dalam *casing*, ada juga komponen-komponen yang umum kita lihat diluar *casing*:

 **Monitor**, disebut juga *screen* atau display. Fungsi dari layar monitor adalah untuk menampilkan video dan informasi grafis yang dihasilkan dari komputer melalui alat yang disebut kartu grafis (*VGA Card*). Monitor ini bentuk fisiknya hampir sama dengan televisi, hanya saja televisi biasanya mampu menampilkan informasi grafis dengan ukuran resolusi yang lebih tinggi.

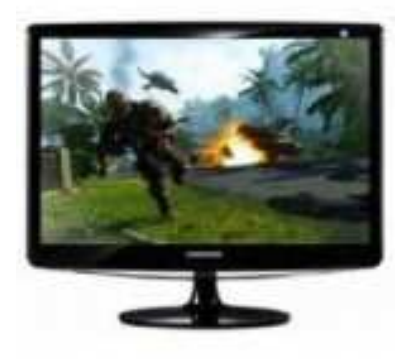

 *Keyboard* **dan** *Mouse*, berfungsi sebagai alat *input* untuk memasukkan perintah teks, karakter, atau menggerakkan objek pada antarmuka grafis untuk diproses oleh komputer. Ukuran dan bentuk dari kedua alat ini cukup beragam, namun fungsinya sama saja.

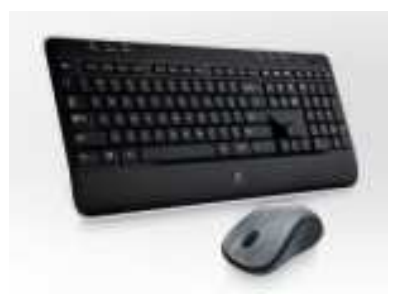

 *Uniterruptable Power Supply (UPS)*, sering disebut juga sebagai baterai cadangan, fungsi utama *UPS* adalah menyimpan dan menyediakan cadangan listrik yang akan digunakan ketika sumber listrik utama padam. Selain sebagai cadangan listrik, kebanyakan *UPS* juga berfungsi sebagai *stabilizer* yang mengatur aliran listrik agar sesuai dengan yang dibutuhkan.

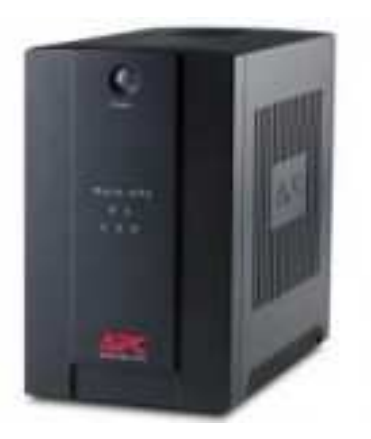

 *Printer* **dan** *Scanner*, berfungsi sebagai alat *output* cetak dokumen elektronik baik berbentuk teks maupun grafis. Pada komputer rumahan biasanya menggunakan kertas sebagai media cetaknya. Sedangkan fungsi *scanner* adalah kebalikkan dari printer yaitu memindai *input* data dari luar komputer ke dalam bentuk elektronik yang dapat diolah secara digital.

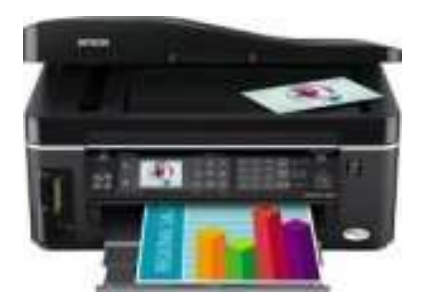

 *Speaker*, berfungsi sebagai alat *output* suara yang dihasilkan dari komputer. Selain *speaker*, sering juga kita temukan orang yang menggunakan *headphones/headset* sebagai alat *output* suara.

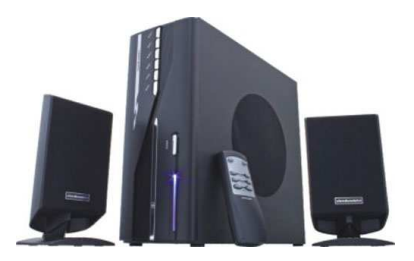

*Sound Card* **(Kartu Suara)**, fungsinya sebagai penghubung anatar komputer dan alat

*output audio* seperti *speaker*.

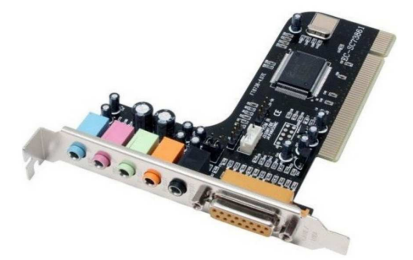

**Modem**, alat ini berfungsi untuk menghubungkan komputer dengan jaringan internet.

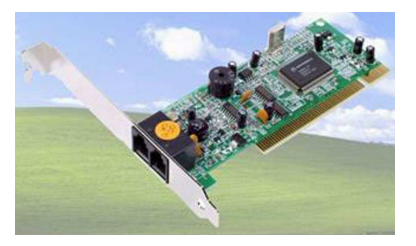

*LAN Card*, fungsinya sebagai penghubung komputer dengan suatu jaringan.

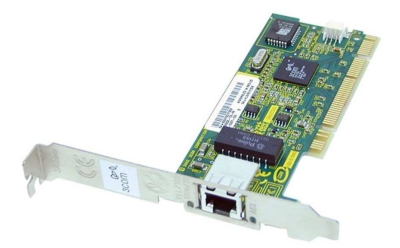

#### **MERAKIT KOMPUTER**

Berikut ini penulis sajikan praktek merakit komputer dengan menggunakan aplikasi *CISCO IT Esentials Virtual Desktop*, sebelum nantinya Anda terjun langsung merakit komputer sebenarnya, ada baiknya Anda pelajari baik-baik langkah demi langkah merakit komputer dengan menggunakan aplikasi ini.

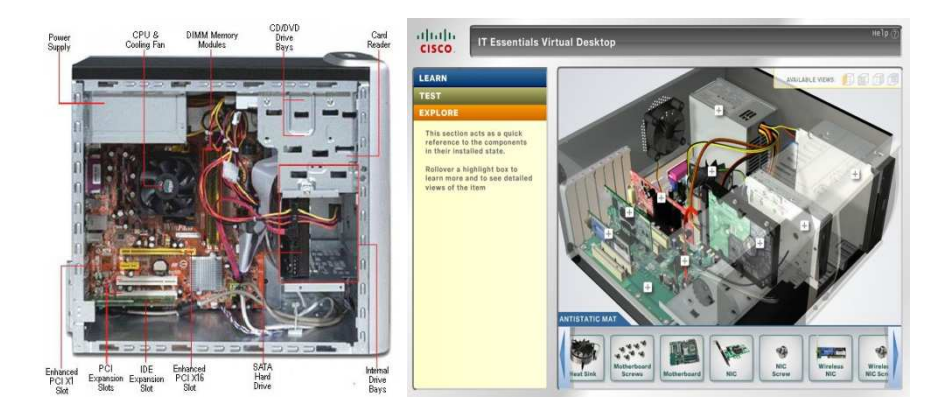

 Buka aplikasi *CISCO IT Esential Virtual Desktop*, kemudian klik tombol skip untuk meneruskan langkah selanjutnya.

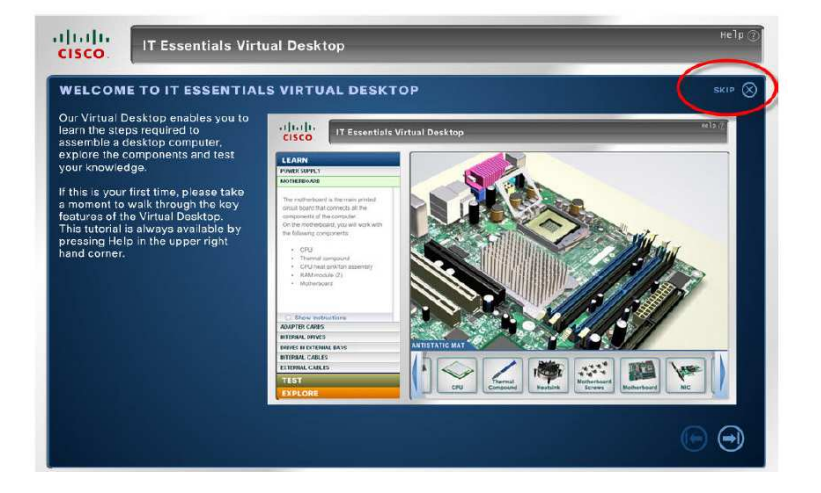

 Langkah selanjutnya adalah memasang *power supply* ke dalam *casing*. Klik *icon power supply.* 

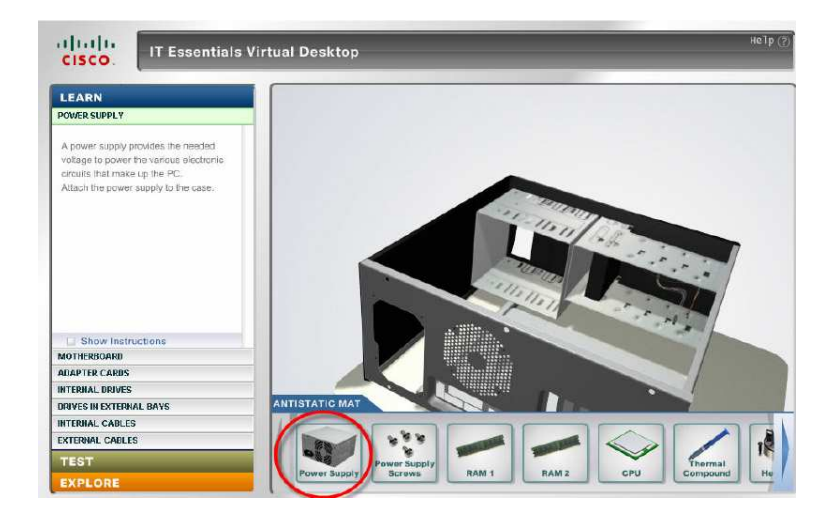

 Atur posisi *PSU* agar sesuai dengan penempatan pada *casing* kemudian klik tombol anak panah ke bawah untuk pemasangan *PSU* ke *casing*.

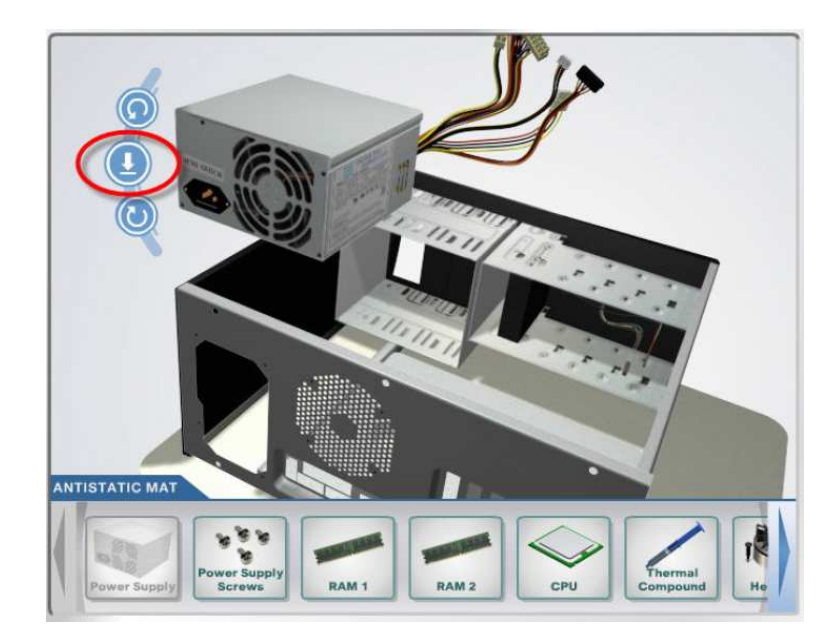

 Lengkapi pemasangan *PSU* dengan memasang *screw* dengan mengklik *icon power supply screw* dan *drag* ke titik lubang *screw* antara *PSU* dan *casing.*

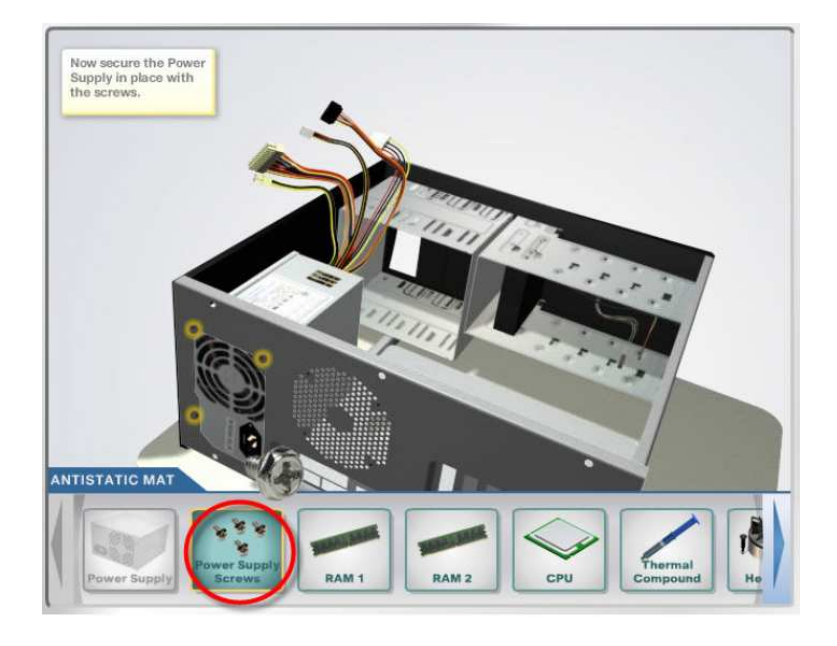

 Langkah selanjutnya adalah memasang komponen-komponen *hardware* ke dalam *motherboard*. Klik menu *motherboard*.

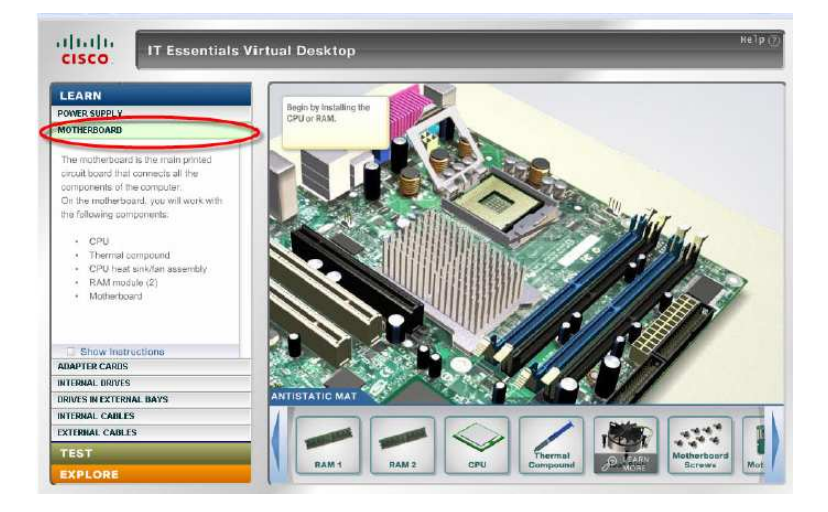

 Kemudian, pasang *RAM* ke *motherboard* dengan mengklik *icon RAM* 1 dan jika perlu bantuan pemasangan *RAM* 2 ke slot 2 dengan mengklik *icon RAM* 2.

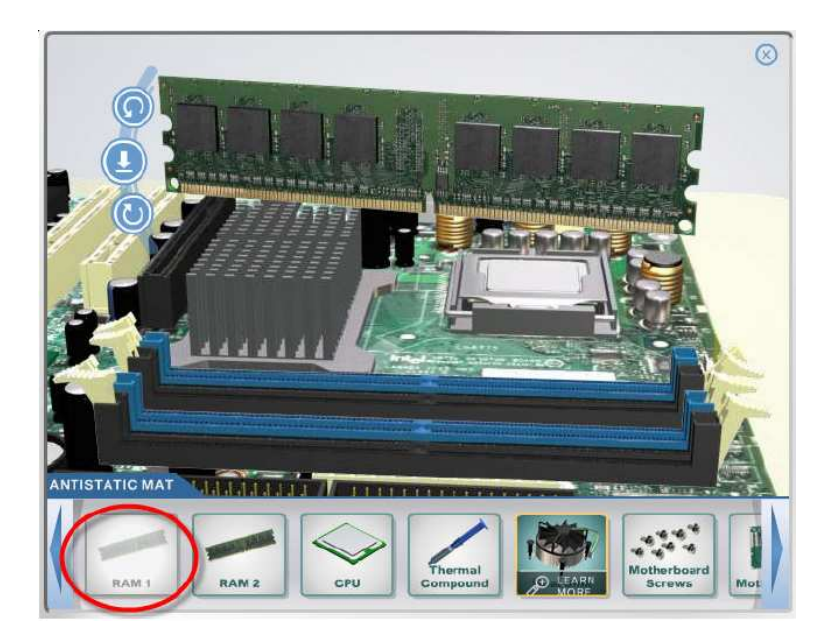

 Atur posisi *RAM* sehingga sesuai dengan penempatan pada slot *motherboard*, kemudian klik tombol anak panah ke bawah untuk pemasangan *RAM* ke *motherboard*.

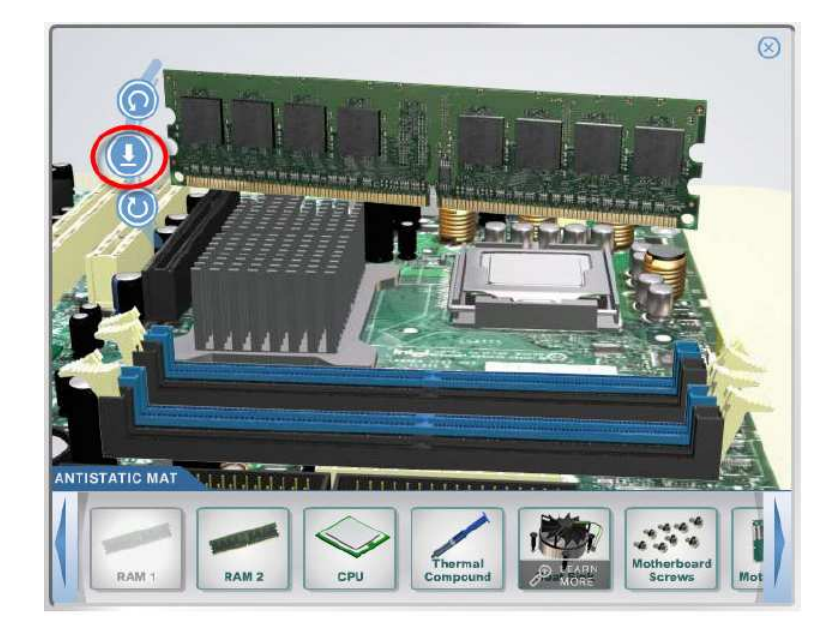

Kunci *RAM* dengan mengklik alat pengaman pada kedua sisi slot *RAM.*

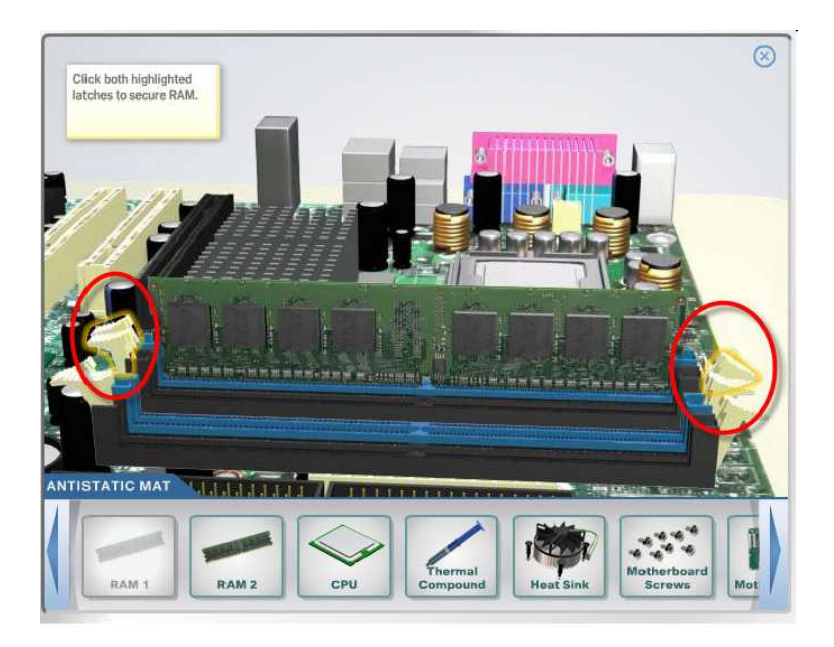

- Lakukan langkah yang sama untuk memasang *RAM* 2 pada slot 2 di *motherboard*.
- Langkah berikutnya adalah memasang *CPU* atau prosesor pada *motherboard*. Klik *icon CPU*.

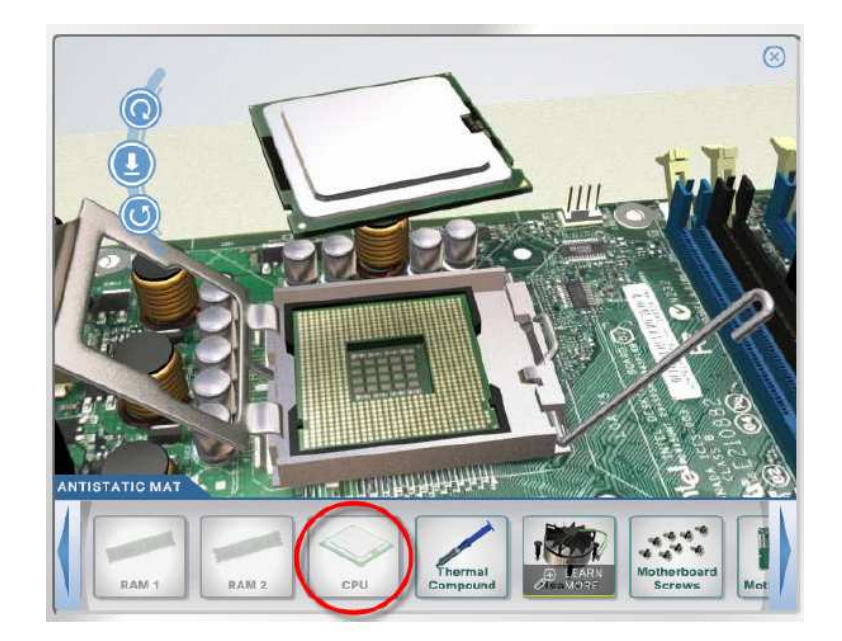

 Atur posisi penempatan sesuai dengan posisi slot pada *motherboard*, kemudian klik tombol anak panah ke bawah untuk pemasangannya.

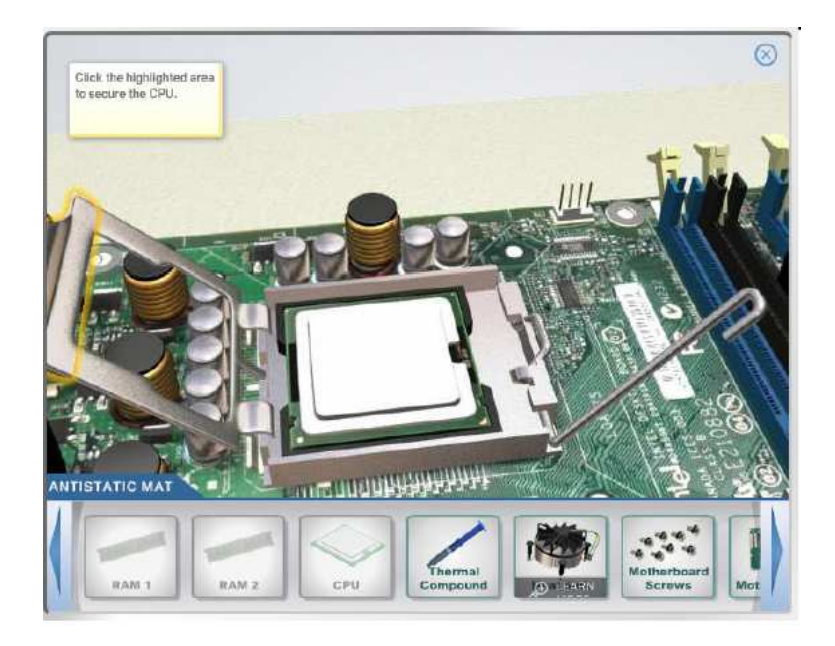

Kunci penutup *CPU,* sehingga *CPU* terpasang secara aman.

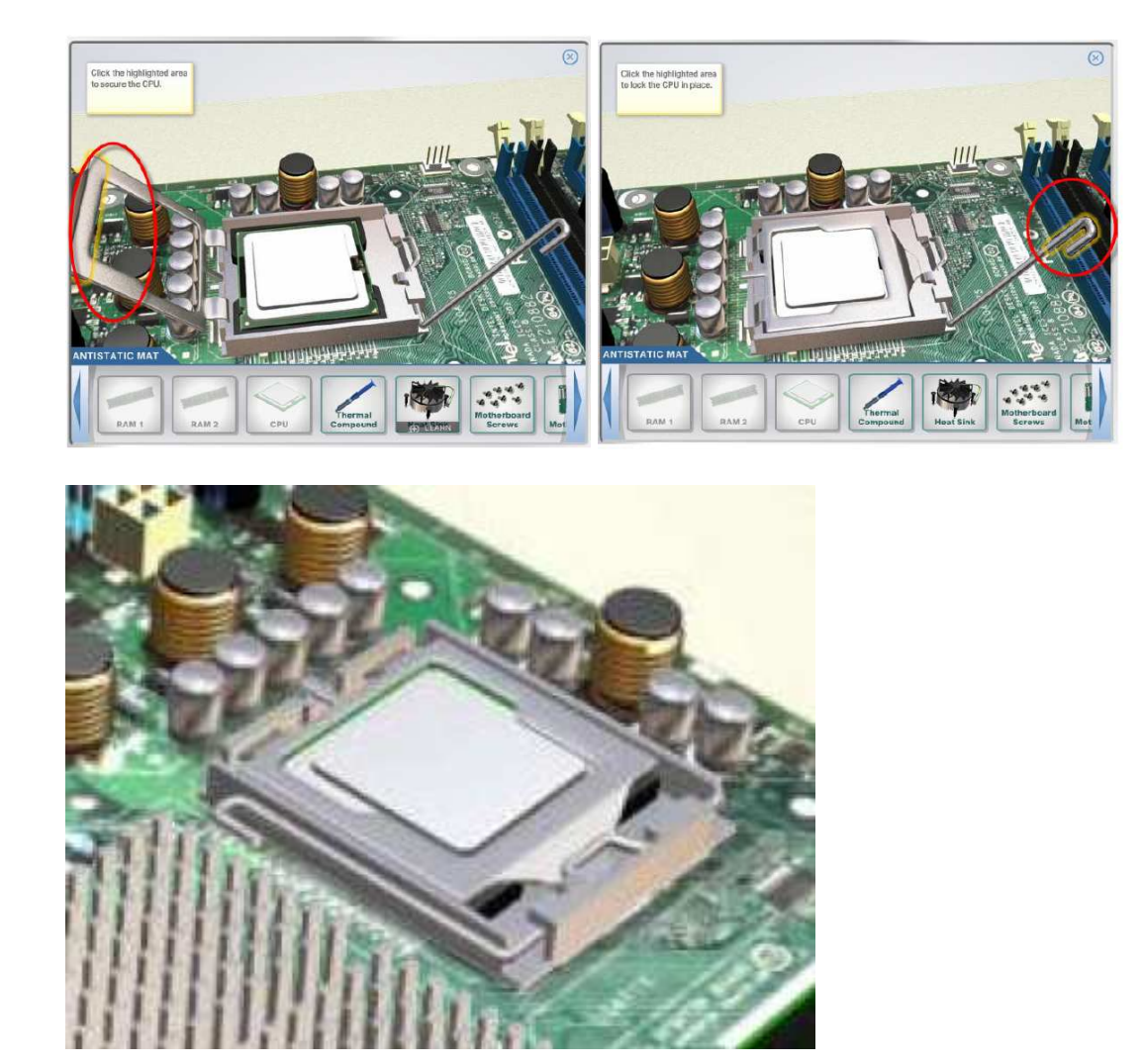

 Langkah berikutnya adalah mengoleskan *thermal compound* pada permukaan *CPU* supaya *heat sink* dapat merekat pada *CPU*. Klik *icon thermal compound* dan *drag* pada permukaan *CPU*.

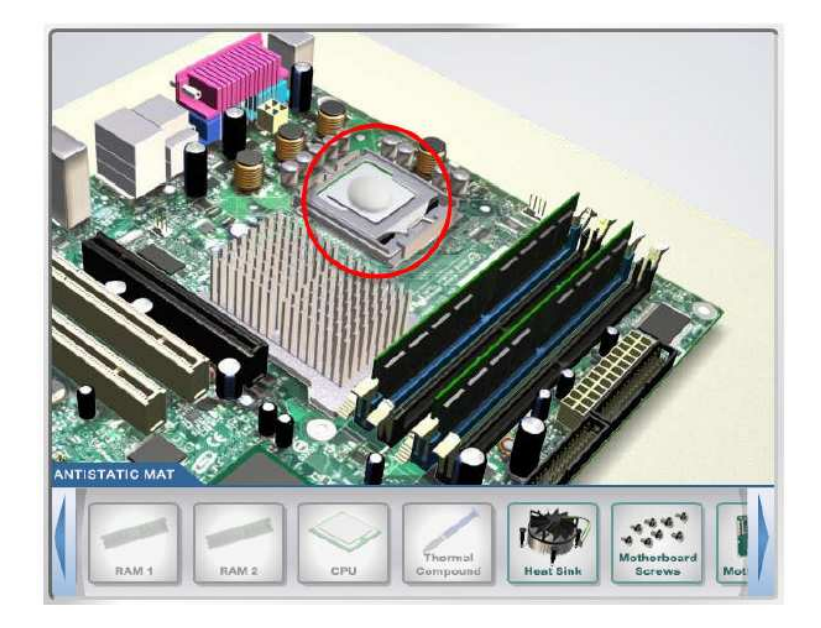

 Kemudian pasang *heat sink* di atas *CPU.* Klik *icon heat sink*, kemudian *drag* ke atas *CPU.*

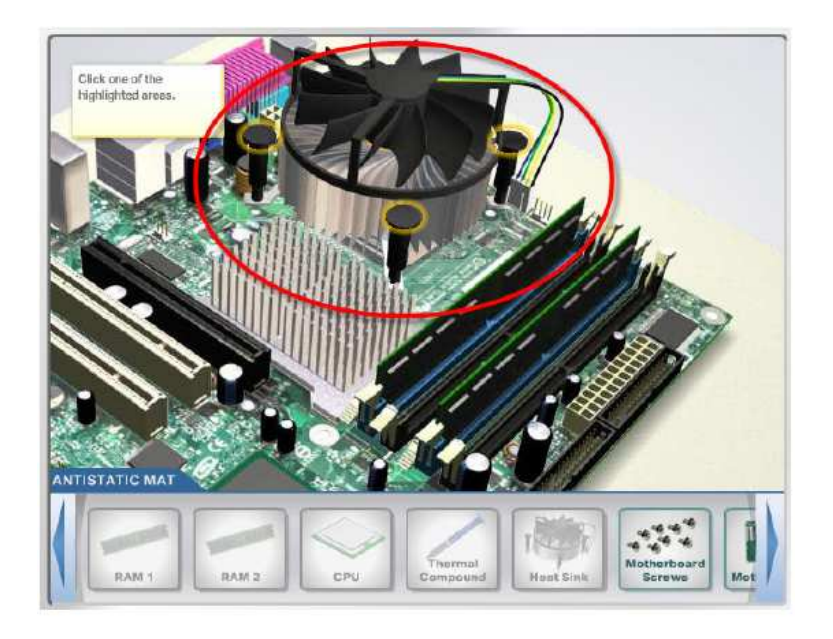

Tekan tombol pengunci pada *heat sink*, sehingga *heat sink* terpasang erat pada *CPU.*

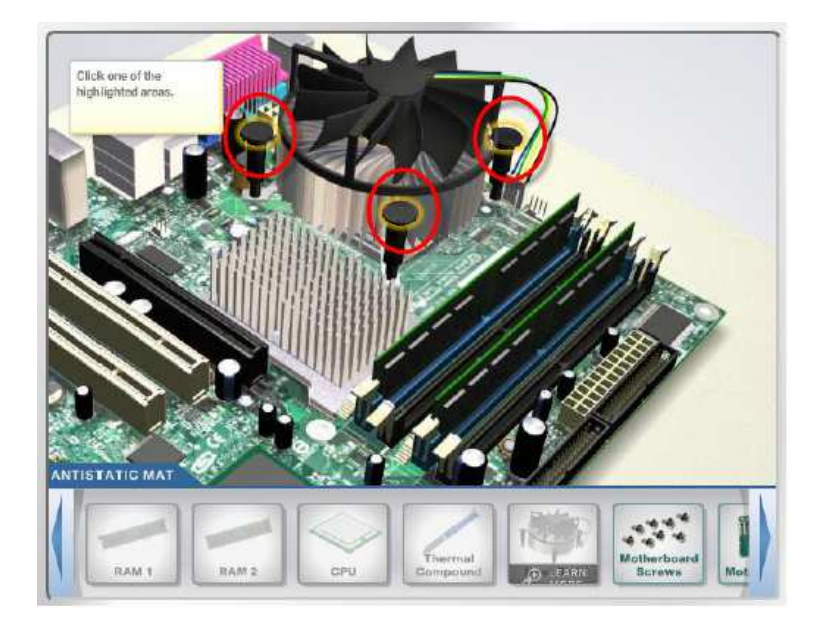

 Kemudian pasang konektor catu daya *heat sink* pada konektor yang tersedia di *motherboard*. Atur posisi yang sesuai dengan posisi slot pada *motherboard*, kemudian klik anak panah ke bawah untuk pemasangan konektor catu dayanya.

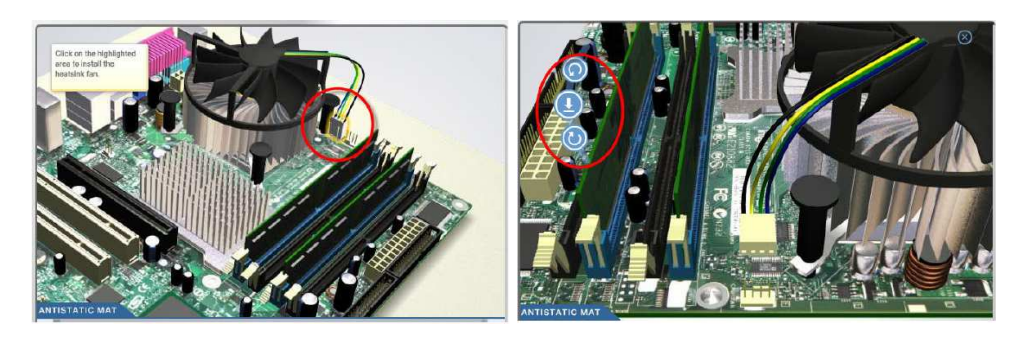

 Langkah berikutnya adalah memasang *motherboard* ke dalam *casing.* Klik tombol install *motherboard.*

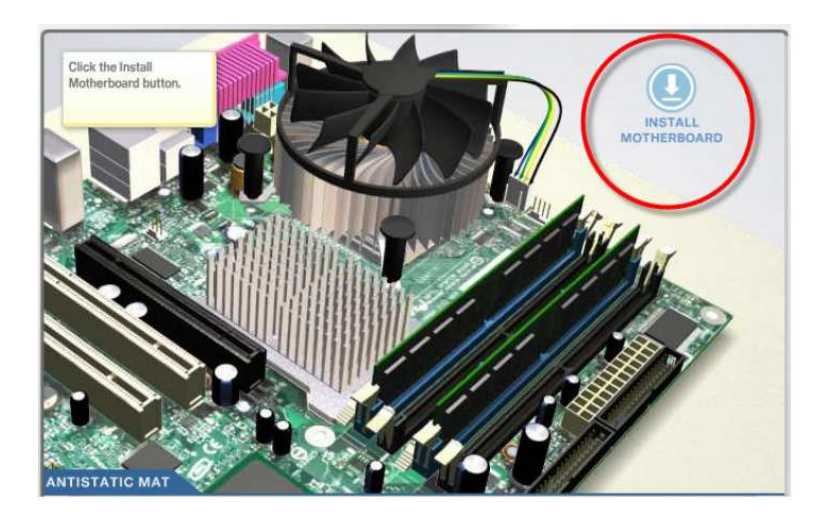

Atur posisi *motherboard* sehingga sesuai dengan posisi yang disediakan pada *casing,*

kemudian klik anak panah ke bawah untuk pemasangan *motherboard* pada *casing.*

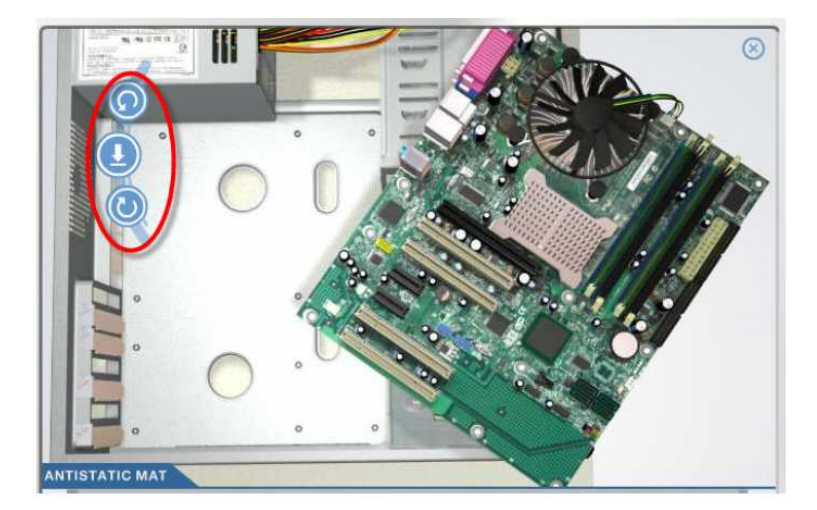

 Kemudian, pasang *screw* pada *motherboard* dengan mengklik *icon motherboard*screw dan *drag* pada lubang *screw* di *motherboard*.

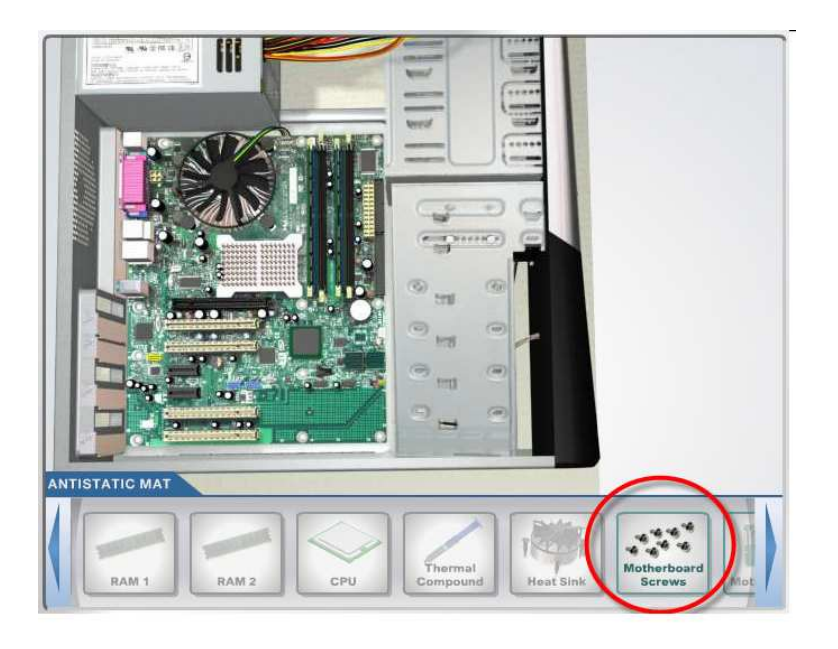

#### **Soal Latihan:**

- Lakukan pemasangan *internal drive*r (*hard disk* dan *optical drive*)
- Lakukan pemasangan *internal cable (power cable, hard disk power cable, optical power cable, floppy drive power cable)*
- Lakukan pemasangan *internal cable (hard disk data cable SATA, optical data cable, floppy drive data cable)*
- Lakukan pemasangan tutup *casing*
- Lakukan pemasangan *external cable (monitor, keyboard, mouse, USB, network, WiFi antenna,* kabel *power* listrik*)*

**SETUP BIOS** 

#### **Phoenix - AwardBIOS CMOS Setup Utility** ▶ Standard CMOS Features Load Fail-Safe Defaults **Advanced BIOS Features** Load Optimized Defaults ▶ Advanced Chipset Features Set Supervisor Password Integrated Peripherals Set User Password Save & Exit Setup **Power Management Setup** ▶ PnP/PCI Configurations **Exit Without Saving** ▶ PC Health Status  $\overline{1 + + \cdot}$  : Select Item Esc : Quit F9 : Menu in BIOS<br>F10 : Save & Exit Setup Time, Date, Hard Disk Type...

#### **MODUL II INSTALASI WINDOWS**

Sebelum melakukan instalasi sistem operasi pada komputer terlebih dahulu kita harus setting BIOS yang ada pada komputer agar CD/DVD instalasi yang ada pada CD/DVDROOM bisa terdeteksi oleh sistem komputer. Ada beberapa cara melakukan instlasi komputer yakni: bisa menggunakan media DVDROM atau bisa juga menggunakan flashdisk. Akan tetapi proses copy data pada saat instalasi lebih baik yang menggunakan DVDROM sehingga tidak ada file yang coroupt. Pada kesempatan kali ini penulis akan memberikan cara-cara setting bios sebelum melakukan instalasi sistem operasi pada komputer.

- $\Box$  Hidupkan komputer dengan menekan tombol power pada komputer, atau jika komputer sudah dalam keadaan hidup maka Anda bisa merestart komputer kembali.
- □ Setelah komputer menyala pertama kali, tekan tombol *DELETE* secara terus menerus untuk bisa meload tampilan bios komputer.
- $\Box$  Setelah tampilan bios sudah muncul, maka pilih menu boot untuk memilih boot yang akan diprioritaskan.
- Kemudian pilih boot *device* pririty lalu ENTER untuk memilih perangkat yang diprioritaskan.

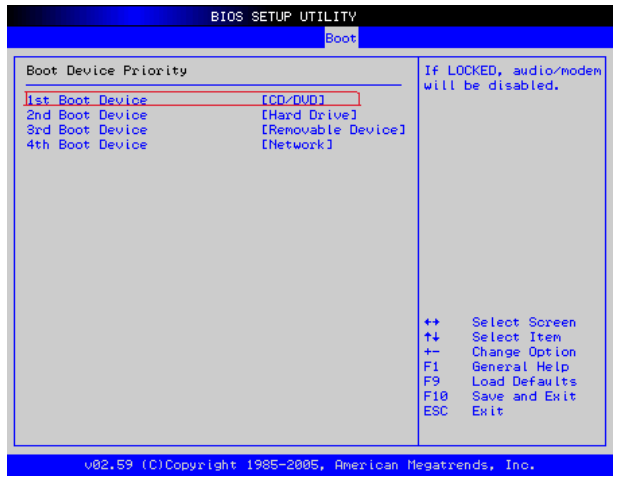

Jika menggunakan DVDROM, maka pilih DVDROMM pada 1st Boot *Device*.

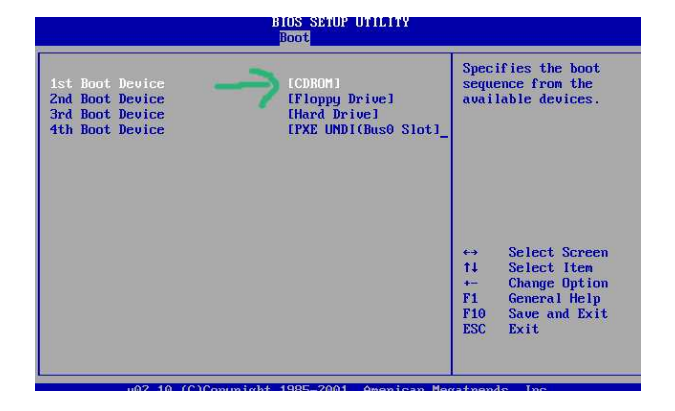

- $\Box$  Selanjutnya tekan F10 untuk menyimpan dan keluar, atau anda bisa mengikuti petunjuk yang ada di bawah atau di samping menus bios.
- $\Box$  Kemudian komputer akan merestart dengan sendirinya.
- Usahakan DVD instalasi sudah berada pada DVDROMM.
- Jika tidak bisa menggunakan tombol *DELETE* untuk masuk ke menu bios, maka gunakan tombol lain: F2 atau ESC.

Agar memudahkan dalam mengatur setup BIOS, ada beberapa tip dan trik dasar yang perlu diketahui, yaitu :

- Yang pertama untuk mengeset harddisk, pada menu standard setup atau main, baik primary maupun secondary, pilihlah dalam mode auto.
- Selanjutnya gunakan menu auto detect harddisk. Hal ini memudahkan kita dalam menyetel harddisk, tanpa harus melihat dan menuliskan tipe harddisk, biar BIOS yang melakukannya.
- $\Box$  Bila kita lupa password, pertama yang dilakukan membuka casing dari CPU, disarankan lepaskan dahulu kabel power, setelah itu lepaskan baterai dari tempatnya dan nyalakan komputer tanpa baterai untuk beberapa saat dan matikan kembali.
- $\Box$  Setelah itu pasang baterai kembali dan nyalakan komputer, maka password akan hilang dan kita siap untuk membuat password baru.

#### **INSTALASI WINDOWS 8**

Bagi yang masih belum mengetahui langkah-langkah menginstal windows 8, baik memakai DVD ataupun memakai flashdisk, berikut langkah-langkah untuk menginstal windows 8:

- $\Box$  Boot komputer Anda dengan media instalasi windows 8.
- $\Box$  Mungkin butuh beberapa menit untuk mengcopy file-file, dan kemudian akan membawa Anda ke tampilan instalasi. Pilih pilihan yang sesuai dan klik Next.

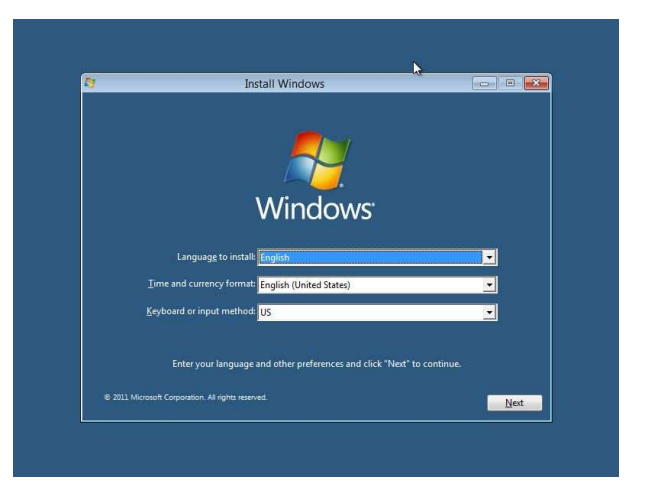

 $\Box$  Sekarang klik pada install now untuk melanjutkan.

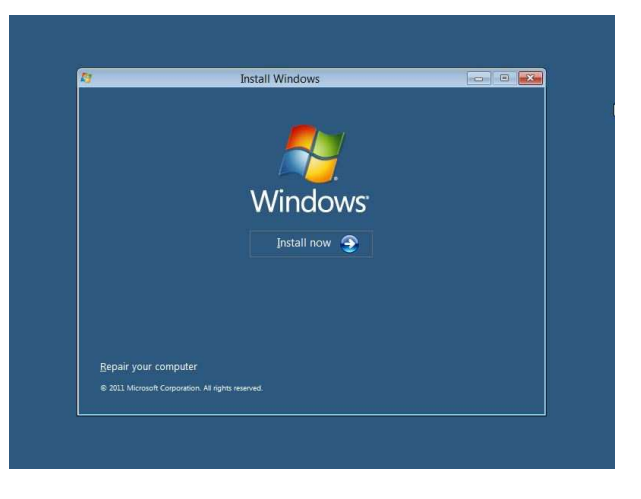

 $\Box$  Pilih Accept the terms and conditions dan kemudian klik Next.

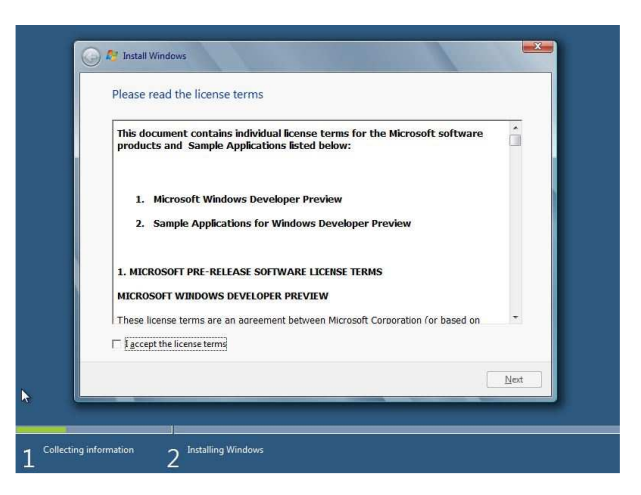

 $\square$  Disini kita bisa memilih opsi apakah ingin mengupgrade windows kita ke windows 8 atau ingin melakukan instalasi bersih. Pilih Custom (Advanced) untuk melanjutkan instalasi bersih.

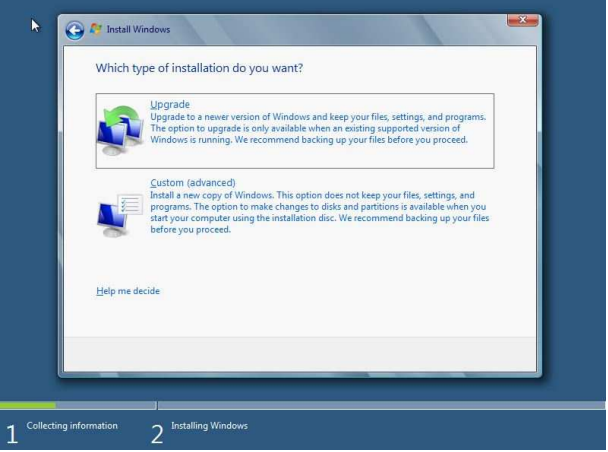

 Pada tampilan ini Anda dapat memilih drive yang inigin Anda instal, di sini kita memiliki kemampuan untuk mengolah disk, format, membuat partisi, dan lain-lain, jika Anda berencana untu mensetup dual boot maka Anda dapat memilih drive yang berbeda. Setelah Anda mengkonfigurasi drive klik Next.

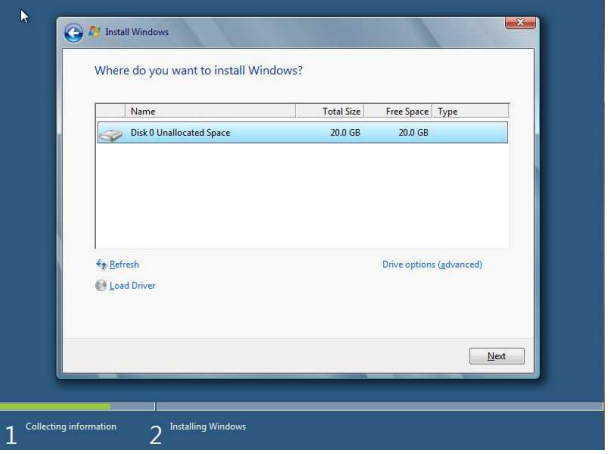

 Tunggu sampai selesai, kira-kira membutuhkan waktu 10 menit sampai 1 jam tergantung pada konfigurasi perangkat *hardware* yang digunakan.

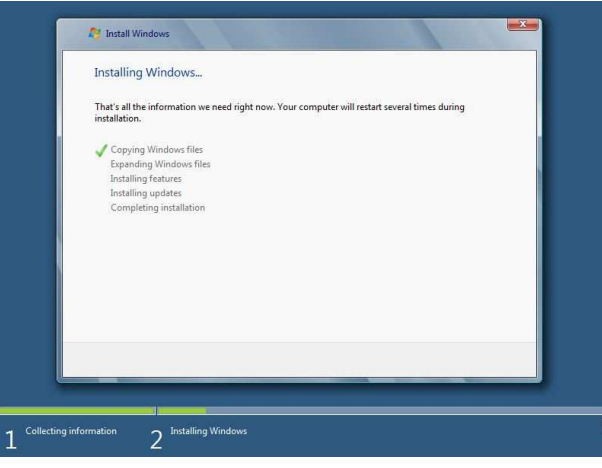

 Setal menyelesaikan instalasi komputer Anda akan reboot dan akan mempersiapkan pengaturan-pengaturan. Jadi silahkan menunggu beberapa saat.

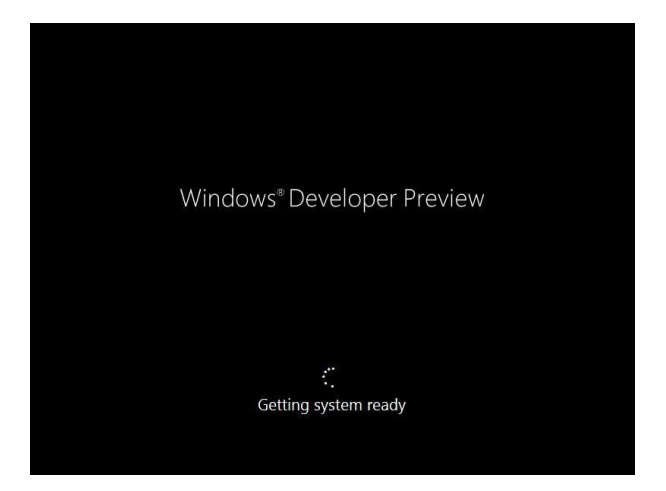

 Sekarang akan membawa Anda untuk mempersonalisasi pengaturan desktop Anda. Silahkan pilih Express setting yang pada layarnya tertera keterangan tenta apa saja setingan yang akan dilakukan.

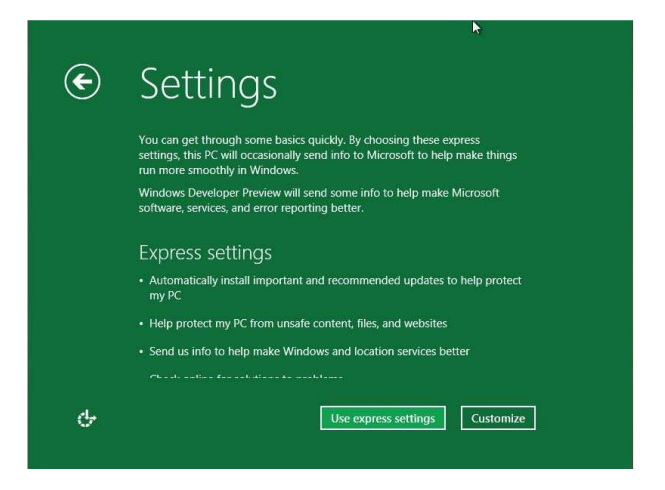

 Tidak seperti sistem operasi lain, pada windows 8 Anda dapat login menggunakan account windows live. Jadi Anda dapat memasukkan informasi account windows live Anda.

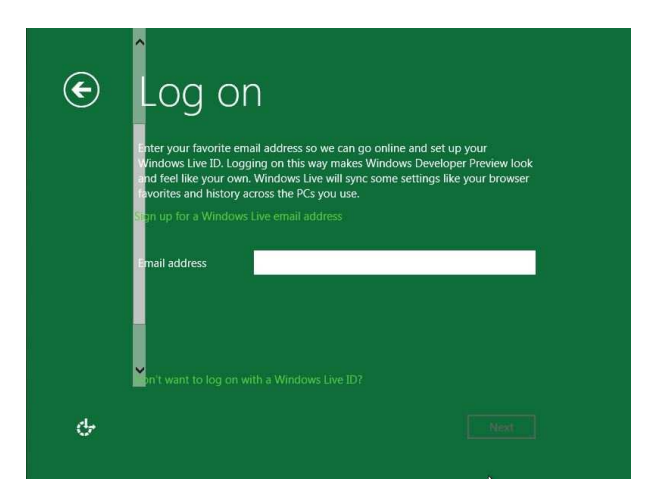

 $\Box$  Jika tidak ingin menggunakan metode login ini, siliahkan klik I don't want to log in with a windows live ID.

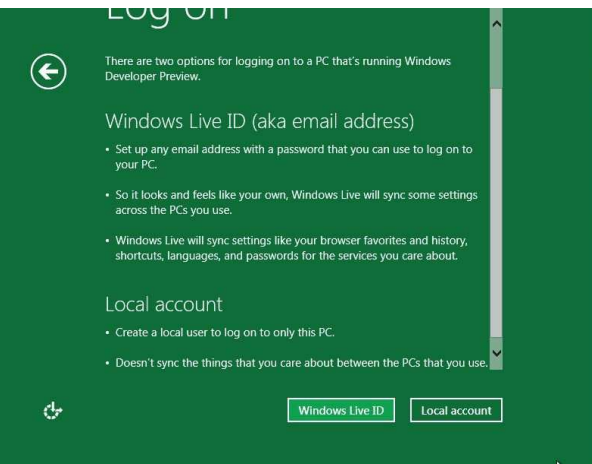

 Anda dapat memilih local account untuk membuat username dan password untuk login ke windows Anda.

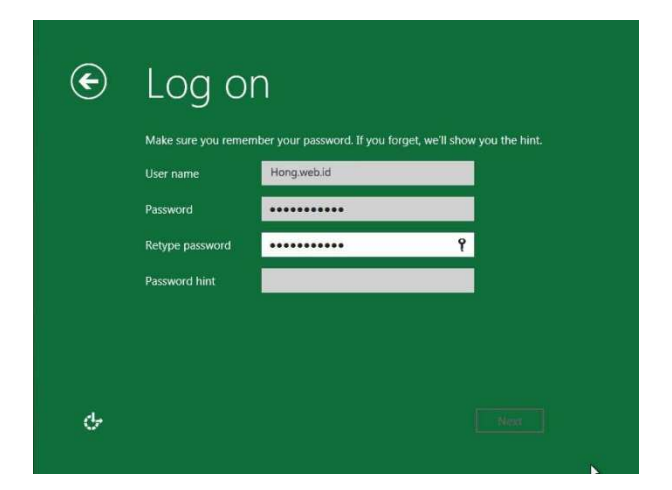

 Setalah semua informasi telah dimasukkan, klik Next. Sekarang windows akan mengkonfigurasi pengaturan Anda.

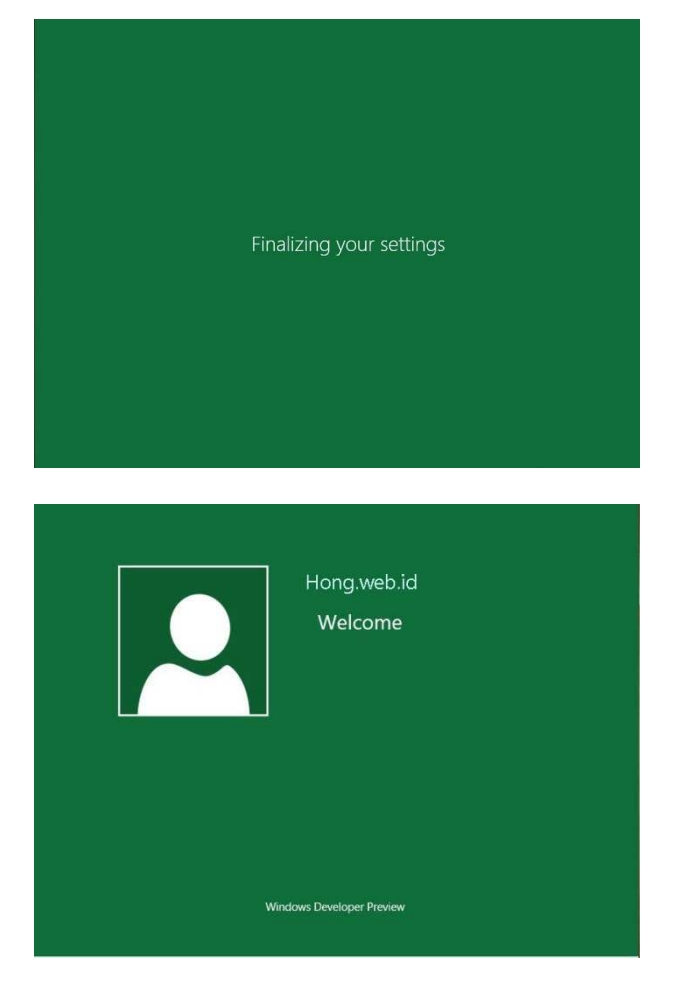

Setelah semuanya di setup, maka kita akan disuguhkan tampilan desktop windows 8.

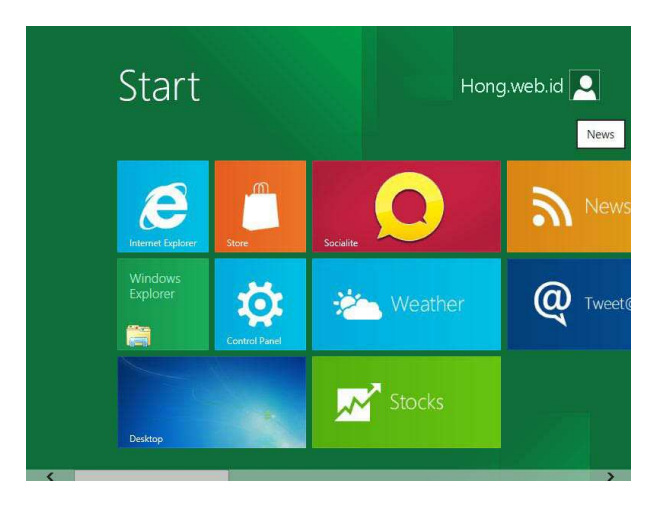

Selamat Anda sekarang telah berhasil menginstal windows 8 di komputer Anda.

#### **Soal Latihan:**

Lakukan instalasi aplikasi virtual box !

 Coba Anda lakukan instalasi salah satu sistem operasi (windows XP, Vista, 7 atau mungkin Linux) dengan menggunakan aplikasi vrtual box !

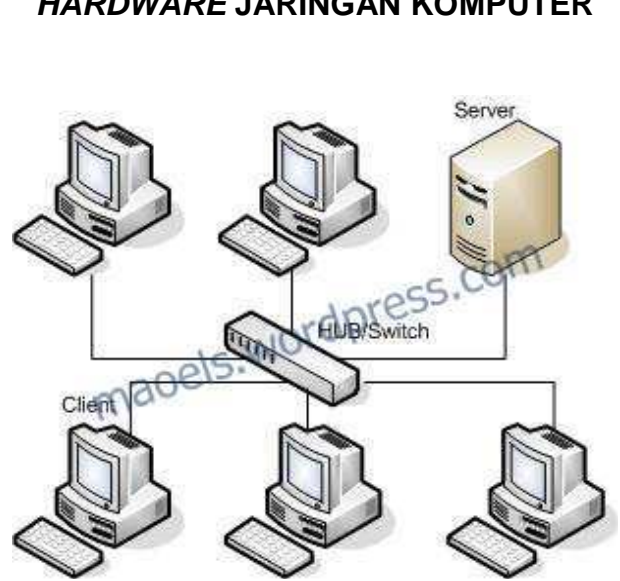

#### **MODUL III HARDWARE JARINGAN KOMPUTER**

Penyediaan server jaringan secara terpisah sudah menjadi kebutuhan tersendiri, terutama di kalangan institusi pendidikan atau perusahaan yang memiliki komputer klien dalam jumlah banyak. Server jaringan difungsikan secara khusus untuk mengelola file, printer, layanan email hingga menangani keamanan jaringan. Idealnya, pemakaian server terpisah pada jaringan disarankan untuk skala jaringan yang memiliki lebih dari lima pengguna. Untuk pemakaian jaringan dengan klien yang lebih sedikit, pemanfaatan server secara terpisah kurang diperlukan.

Server jaringan umumnya mendapat perlakuan khusus. Sebuah server biasanya non stop bahkan hingga sepanjang 24 jam, maka server ditempatkan pada ruang khusus dengan sistem pendingin dan tata letak tertentu.

#### **PERBEDAAN SERVER DAN KOMPUTER DESKTOP**

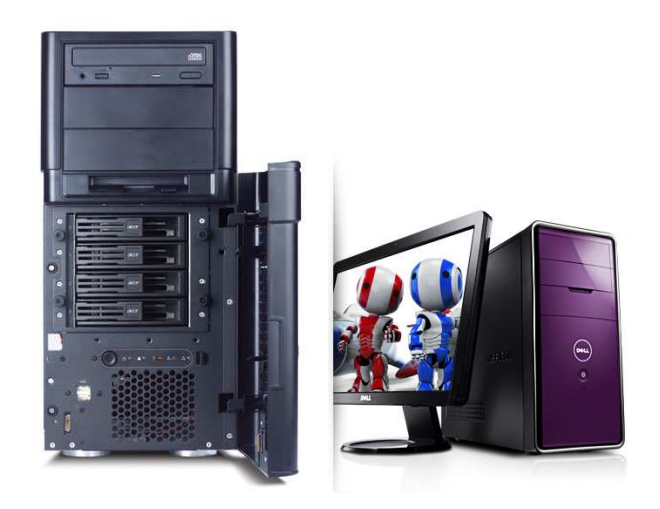

Sebuah server memiliki beberapa kelebihan dibandingkan dengan komputer desktop, antara lain :

- Memiliki daya tahan dan keandalan yang lebih baik dibandingkan komputer desktop.
- $\Box$  Mampu memproses data secara lebih cepat dan efisien.
- Dapat ditingkatkan kemampuannya untuk menangani backup data dan keamanan.
- $\Box$  Mampu mengurangi tingkat kemacetan data sehingga informasi dapat mengalir secara leluasa dan cepat.
- Didesain dalam beberapa pilihan yang dapat disesuaikan dengan skala kebutuhan.

Meskipun komputer desktop dewasa ini sudah dapat dioptimalkan dan dilengkapi dengan perangkat lunak dan fasilitas untuk berperan sebagai server, namun kemampuannya tidak akan menyamai sebuah server yang sesungguhnya. Jadi, walaupun memiliki keceptan prosesor, memori dan kapasitas hard disk yang sama, sebuah komputer desktop tidak akan menyamai kemampuan sebuah server karena memang didesain dengan teknologi yang berbeda.

- **Fungsi Dan Penggunaan server**, server lazim difungsikan untuk menangani tugas-tugas sebagai berikut :
	- $\Box$  File server dan print server, untuk berbagi pakai file dan printer secara bersama dalam satu jaringan.
	- $\Box$  E-mail server, misalnya untuk menjalankan sistem microsoft exchange.
	- $\Box$  Firewall atau sistem keamanan lainnya.
	- Layanan web intranet, misalnya untuk sistem informasi manajemen online.
	- Database server, misalnya untuk penyimpanan dan pengelolaan data usaha perusahaan.

#### **Memilih Server**

Dewasa ini banyak vendor yang menawarkan produk server, diantaranya yang terkemuka adalah HP dengan Proliant-nya dan IBM dengan xSeries-nya. Pemilihan server yang tepat bagi jaringan adalah berdasarkan pertimbangan skala jaringan, harga dan tujuan pemanfaatannya.

Selengkapnya, faktor-faktor yang menjadi pertimbangan dalam memilih server adalah sebagai berikut :

- $\Box$  Jumlah pengguna jaringan.
- $\Box$  Kebutuhan dan tujuan pemakaian.
- $\Box$  Jenis software yang akan dijalankan pada server.
- $\Box$  Kecepatan pemrosesan data.
- $\Box$  Jumlah prosesor vang dimiliki.
- $\Box$  Besar RAM yang tersedia.
- $\Box$  Seberapa besar kapasitas *hard disk* dan jenis *hard disk* controller yang tersedia (SATA, SCSI atau SAS).
- $\Box$  Model fisik server.
- $\Box$  Jumlah kartu jaringan yang diakomodasi.
- $\Box$  Kemudahaan penambahan drive bagi pem-backup-an sistem dan data.
- $\Box$  Jenis tool manajemen server yang akan digunakan.
- $\Box$  Layanan support dan maintenance yang ditawarkan vendor.

#### **MEDIA TRANSMISI**

Hal terpenting dalam membangun sebuah jaringan komputer lokal adalah masalah pemilihan media transmisi. Media paling umum digunakan adalah kabel.

Pada jaringan jaringan komputer, kabel yang dibutuhkan tentunya berbeda dengan kabel-kabel perangkat elektronik lain. Jenis-jenis kabel yang digunakan pada jaringan, antara lain kabel coaxial, kabel STP, kabel UTP dan kabel Fiber Optic.

#### **Kabel Coaxial**

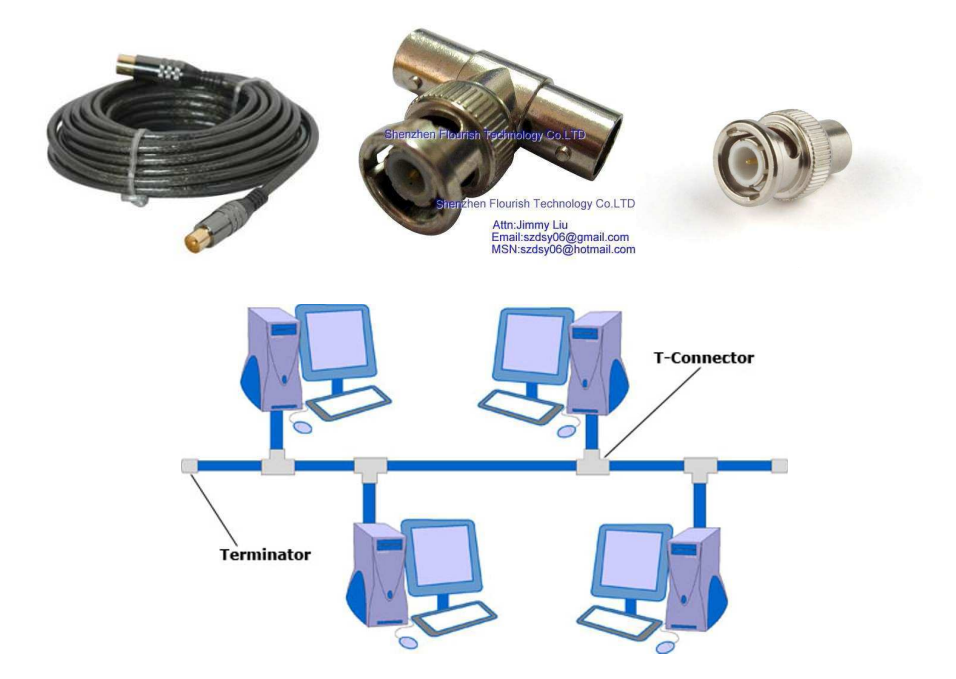

Kabel coaxial merupakan kabel yang digunakan untuk jaringan berbentuk lapisan-lapisan. Kabel ini biasa digunakan dalam jaringan Etherned dan ArcNet. Tipe-tipe kabel coaxial, antara lain RG-62A/U, RG-58A/U dan RG-8. Lapisan kabel coaxial tersebut dimulai dari konduktor, isolator dalam, pelindung (grounding) dan isolator luar. Konektor yang digunakan pada kabel coaxial adalah konektor BNC (BNC Plug).

 **Kabel STP** 

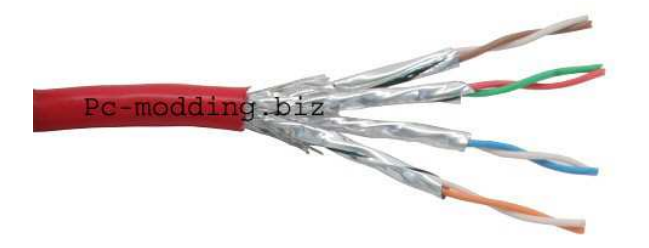

Kabel STP (shielded twisted pair) merupakan kabel yang digunakan untuk koneksi jaringan, terutama jaringan Token-Ring. Bentuk kabel ini adalah berisi dua pair kabel (4 kabel) yang masing-masing pair dipilih (twisted). Untuk konektornya, kabel STP ini menggunakan konektor DB9 sebagai konektornya.

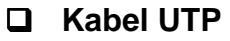

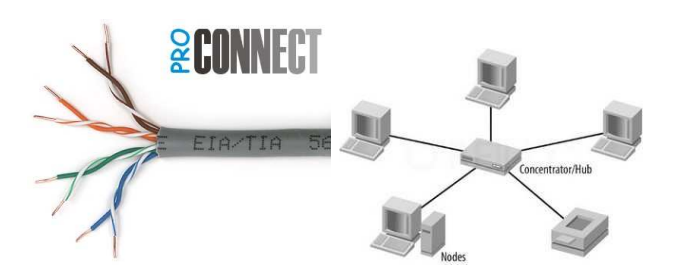

Kabel UTP (unshielded twisted pair) merupakan kabel yang digunakan untuk koneksi jaringan berbentuk kabel yang berwarna-warni. Kabel ini berjumlah 4 pasang kabel (8 kabel) yang dipilih (twisted) dan dibungkus pelindung (unshielded) menjadi satu. Konektor yang digunakan untuk kabel UTP adalah konektor RJ-45 yang berbentuk kotak 8 pin. Jenis kabel ini paling sering digunakan dalam jaringan LAN.

#### **Fiber Optic**

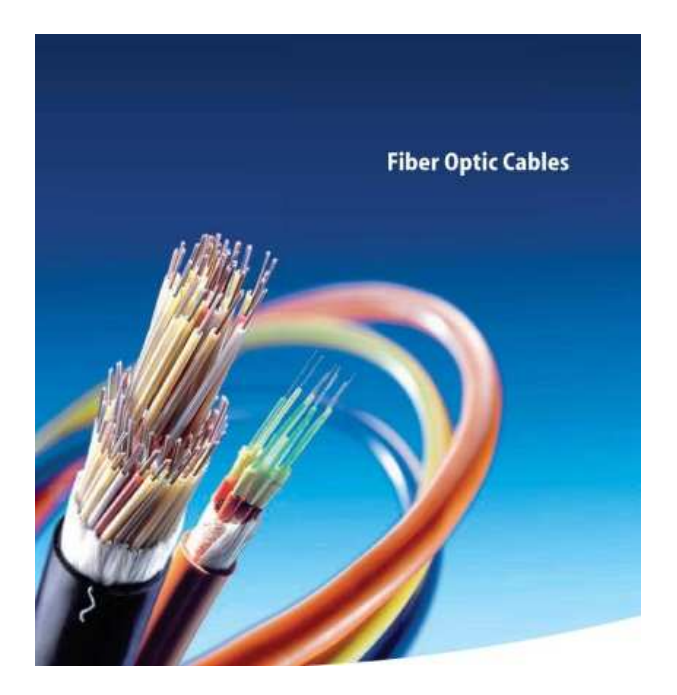

Fiber optic merupakan media yang digunakan pada jaringan komputer untuk mentransfer data. Sekilas dari bentuknya memang mirip dengan kabel biasa, tapi fiber optic sama sekali berbeda dengan kabel-kabel lain, terutama metode transfernya. Metode transfer data dari fiber optic menggunakan cahaya sebagai medianya sehingga mempunyai kecepatan yang sangat tinggi dibandingkan jenis kabel lain. Bahkan pada jarak 1 km pun tidak usah menggunakan repeater sebagai penguatnya. Pada fiber optic, konektor yang digunakan adalah ST-connector.

#### **PERANGKAT INSTALASI**

Untuk membangun sebuah jaringan, diperlukan beberapa perangkat instalasi jaringan. Perangkat tersebut dapat berupa komponen tambahan maupun perangkat baru.

 **Alat Ukur**, Alat ukur merupakan sarana untuk menguji kebenaran. Alat ukur yang digunakan pada instalasi jaringan biasanya berupa peralatan elektronik, berfungsi untuk menguji peralatan jaringan yang berhubungan dengan elektronik.

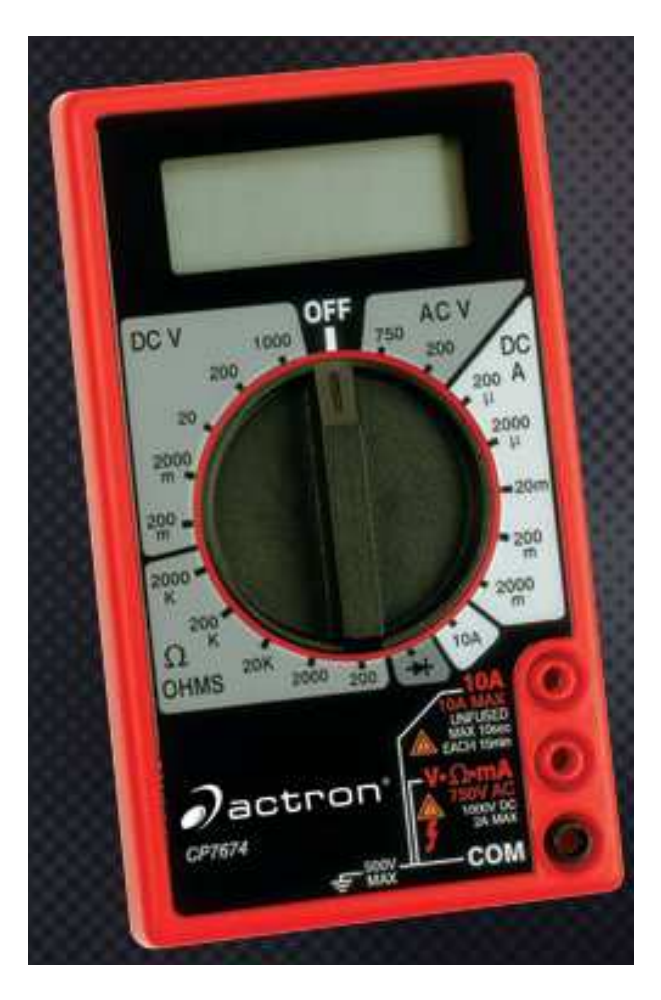

- **Kabel Tester**, Setiap ujung kabel jaringan dihubungkan dengan konektor. Kabel tester digunakan untuk menguji apakah kabel sudah berhasil disambungkan dan konektor terpasang dengan benar. Tester dapat melakukan tugas sebagai berikut :
	- Mendeteksi apakah kabel jaringan ada yang terputus atau tidak.
	- Mengukur kualitas kabel, apakah dapat mengantarkan data dengan baik atau tidak.

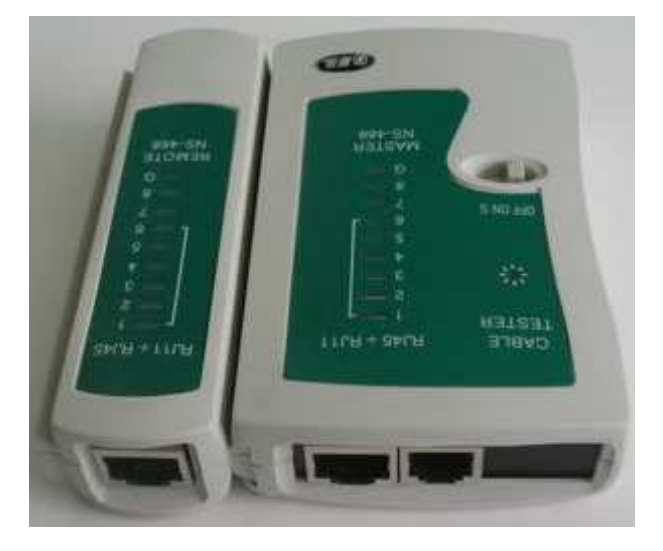

 **Multimeter**, Multimeter adalah pengukur berbagai jenis peralatan elektronik. Alat ini dapat digunakan untuk mengukur hambatan (ohm="Ω"), arus (ampere) dan tegangan (volt). Jenisnya ada yang masih menggunakan jarum penunjuk analog maupun yang sudah menggunakan pengukur digital.

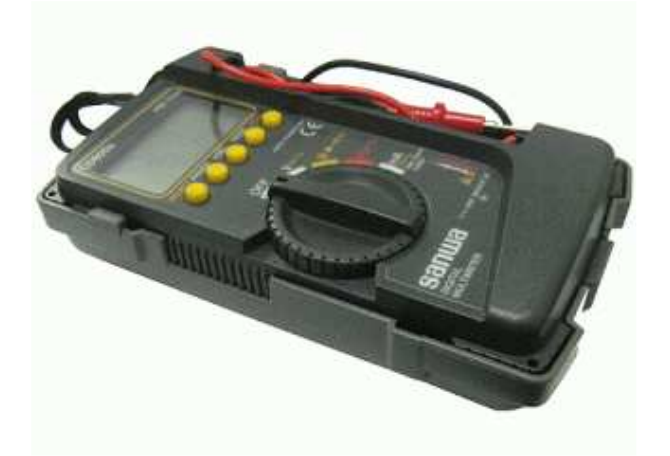

Multimeter adalah pengukur berbagai jenis peralatan elektronik. Alat ini dapat digunakan untuk mengukur hambatan (ohm="Ω"), arus (ampere) dan tegangan (volt). Jenisnya ada yang masih menggunakan jarum penunjuk analog maupun yang sudah menggunakan pengukur digital.

- **Komponen Tambahan**, beberapa komponen tambahan yang lazim dipakai dalam instalasi jaringan komputer antara lain sebagai berikut.
	- **Patch Panel**, digunakan untuk memudahkan pengelompokan jack RJ-45. Biasanya terdiiri atas 12, 24, 28 atau 56 port. Patch panel memudahkan penyambungan pada instalasi jaringan yang banyak memakai kabel.

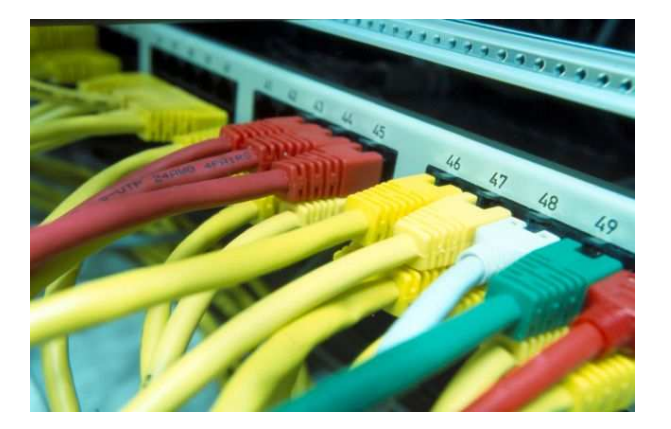

Bagian depan patch panel terlihat seperti kumpulan RJ-45 biasa, tetapi di bagian belakang terdapat port untuk menghubungkan RJ-45 yang telah tersambung dengan kabel. Pada prinsipnya, patch panel adalah komponen yang akan disatukan penggunaannya dengan patch cord.

 **Patch Cord**, lazim dikenal sebagai kabel tambahan. Berupa potongan kawat tembaga atau kabel fiber optik yang ujungnya telah dilengkapi dengan konektor untuk dihubungkan ke patch panel.

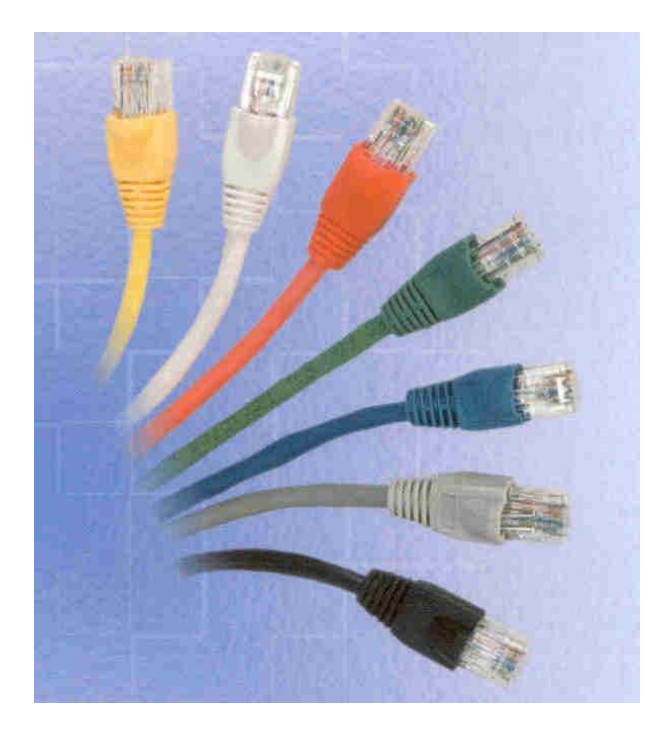

 **RJ-45 dan Tang Krimper**, konektor RJ-45 biasanya digunakan secara berpasangan dengan port tujuannya, misalnya NIC, hub atau modem. Untuk memasangkan RJ-45 pada kabel, diperlukan alat penjepit mata kabel dengan pin RJ-45. Alat penjepit ini sering disebut sebagai tang krimper.

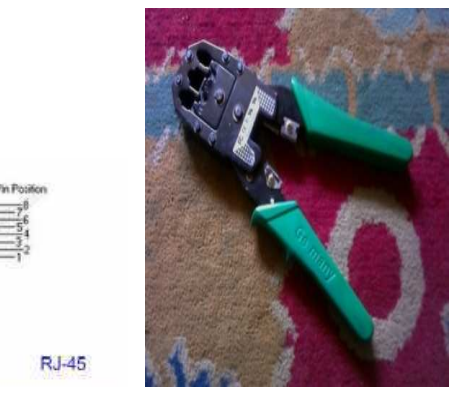

**Kartu Jaringan (NIC)** 

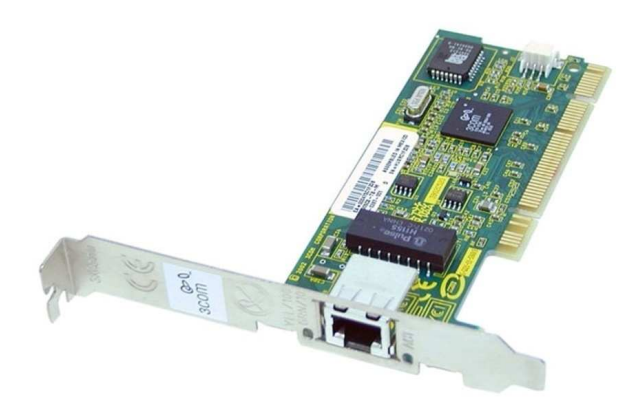

Kartu jaringan atau NIC (network interface card) merupakan sebuah komponen yang dipasang pada PC untuk penggunaan jaringan. Komponen jaringan tersebut lazim dipasang pada slot PCI atau slot PCIe.

Dewasa ini juga sudah tersedia kartu jaringan yang dipasangkan melalui port USB. Pada komponen tersebut terdapat konektor atau lubang input kabel. Jenis kartu tergantung arsitektur yang akan dibangun, misalnya jika ingin membangun jaringan Etherned maka yang digunakan adalah Etherned Card atau yang lainnya, seperti ArcNet dan Token-Ring.

#### **Repeater Dan Hub**

Agar sebuah komputer bisa berhubungan dengan komputer lain, selain diperlukan kartu jaringan, juga dibutuhkan perangkat repeater dan hub.

#### **Repeater**

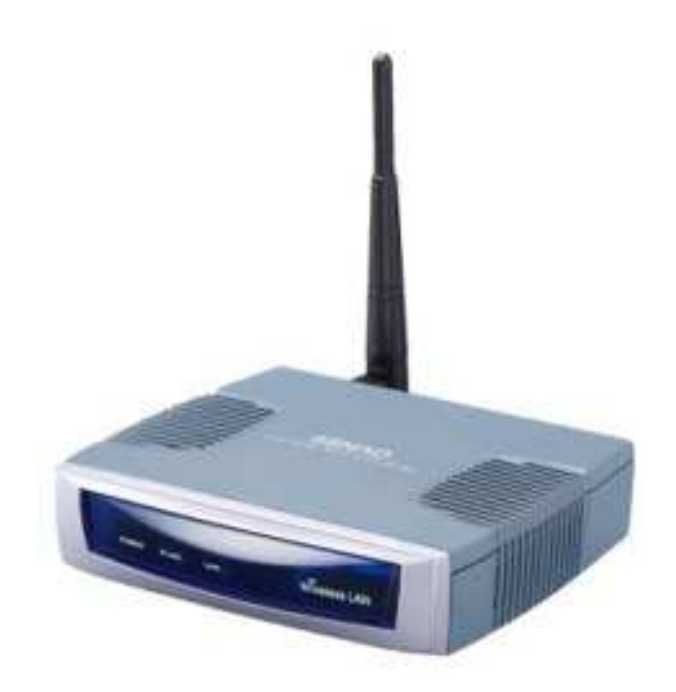

Repeater digunakan untuk memperkuat sinyal digital. Fungsi repeater untuk memanjangkan rentang kabel jaringan dari batas normalnya.

#### **Hub**

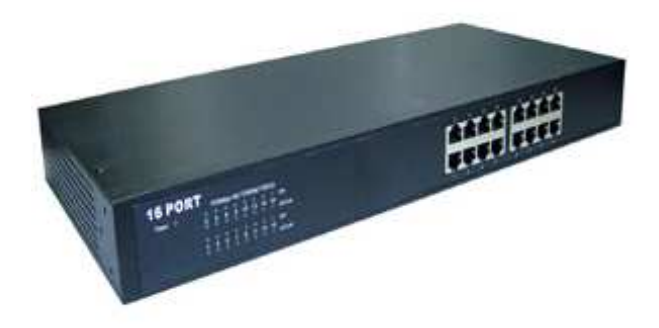

Hub atau concentrator berfungsi menghubungkan antar titik atau node sehingga terbentuk suatu jaringan. Hub juga berfungsi untuk mengatur lalu lintas data dari berbagai client dan mengontrol terjadinya gangguan dalam jaringan fisik.

Sesuai dengan fungsinya, hub mempunyai jenis-jenis sesuai dengan arsitektur jaringannya. Jenis hub antara lain ArcNet Hub untuk jaringan ArcNet, Token Hub untuk jaringan Token-Ring, Etherned Hub untuk jaringan Etherned dan sebagainya.

Selain dari jenis, besarnya hub juga ditentukan oleh banyaknya port (jalur) yang dipakai. Dewasa ini hub memiliki 4 port, 8 port, 12 port, 16 port dan seterusnya. Pemilihan hub berdasarkan jumlah port ditentukan oleh kebutuhan banyaknya komputer yang akan dihubungkan.

Jaringan peer-to-peer tidak memerlukan hub karena perangkat terhubung satu sama lain secara langsung via kabel. Namun, pada topologi jaringan lain, penggunaan hub merupakan suatu keharusan.

#### **Bridge dan switch**

Perangkat bridge dan switch digunakan untuk menggabungkan beberapa segment atau kelompok jaringan. Kedua perangkat ini memiliki kemampuan lebih dibandingkan dengan repeater maupun hub. Bridge dan switch mampu mengatasi masalah collision yang sering dihadapi oleh repeater atau hub.

Bridge bekerja menghubungkan beberapa jaringan membentuk suatu network logical. Bridge memiliki kemampuan menghubungkan jaringan dengan media transmisi yang berbeda.

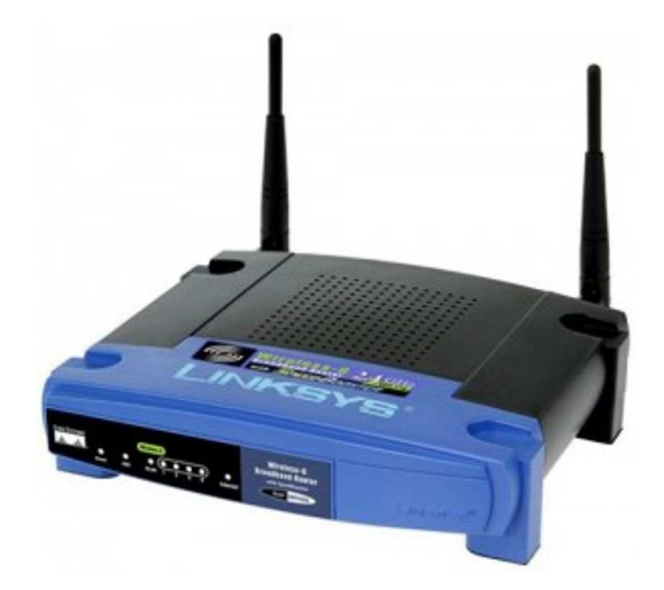

Switch adalah perluasan dari konsep bridge. Dengan switch, setiap segmen jaringan memiliki bandwidth 10Mbps. Dengan demikian, kecepatan transfer data lebih tinggi.

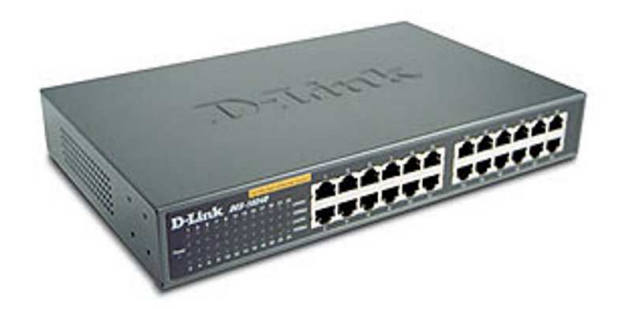

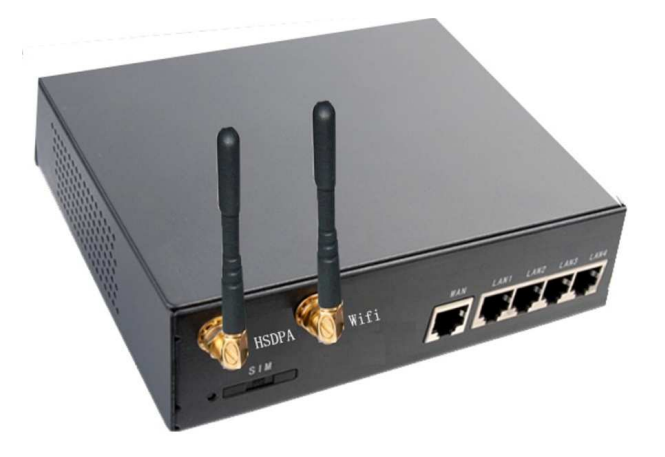

Router merupakan perangkat jaringan yang digunakan untuk koneksi antar LAN (jaringan lokal), yaitu untuk meneruskan paket-paket data. Perangkat ini juga memiliki kemampuan mencari jalur untuk mengirimkan data yang ditansfer ke tempat yang dituju sehingga memiliki kecepatan transfer yang tinggi.

# HACKER Internet **Firewall** El firewall actúa como barrera de<br>protección entre nuestro sistema e Internet. PC con programa<br>**Firewall Red Protegida**

Firewall adalah mekanisme pengamanan atas hardware, software atau sistem jaringan. Firewall dapat berupa hardware maupun software. Firewall bekerja dengan cara menyaring, membatasi atau bahkan menolak suatu aktivitas/hubungan dengan jaringan luar yang bukan merupakan ruang lingkupnya. Firewall menjadi satu keharusan pada jaringan yang terhubung ke internet.

## **Firewall**

#### **Jaringan Nirkabel**

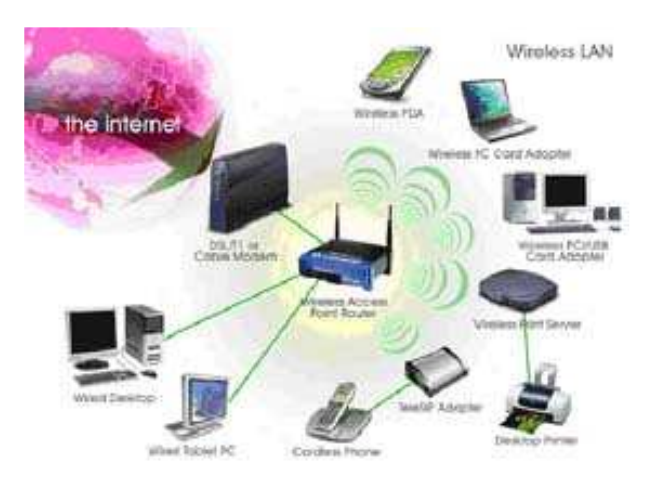

Perkembangan teknologi jaringan telah meluas pada pemanfaatan koneksi nirkabel. Secara prinsip, cara kerja sebuah jaringan nirkabel dan jaringan kabel hampir sama, perbedaannya hanya terletak pada penggunaan perangkat-perangkat jaringan nirkabel.

### **WLAN Card**

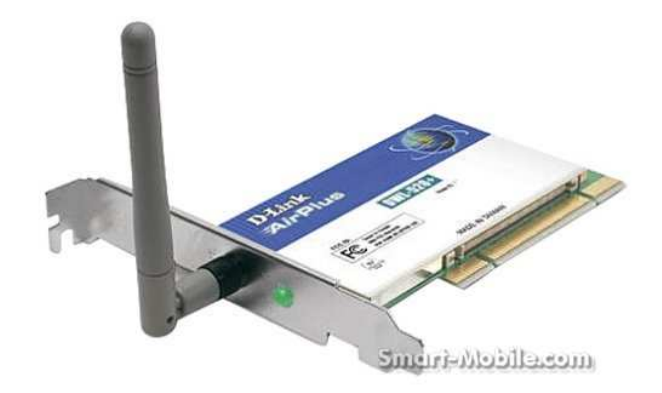

Perangkat ini berperan sebagai kartu jaringan nirkabel. Tersedia beberapa jenis WLAN Card sesuai dengan pilihan penempatannya pada komputer, antara lain PCI WLAN card, PCMCIA WLAN Card, USB WLAN Card, USB Add-on PCI Slot dan Mini PCI Bus Adapter.

#### **Access Point**

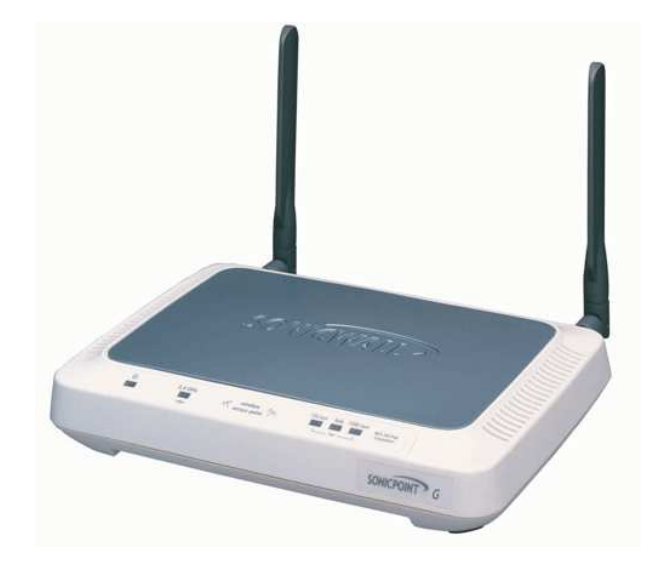

Mirip seperti hub yang menyatukan sebuah jaringan, perangkat Access Point menjadi sebuah pusat jaringan dengan memancarkan signal radio untuk diterima oleh komputer lain. Access point yang berdiri sendiri dengan antena dan adaptor power bisa difungsikan sebagai bridge dan router.

#### **Latihan Pemasangan Kabel UTP**

Berikut teknik pembuatan kabel jaringan yang siap digunakan untuk menghubungkan antar node di dalam jaringan komputer.

 Siapkan kabel UTP dengan ukuran tertentu sesuai kebutuhan. Buka pelindung di kedua ujung kabel sehingga tampak 4 pasang kabel (8 kabel) yang dipilih. Perhatikan, ujung setiap pasang kabel tidak perlu dikupas, cukup potong agar 8 ujung kabel rata. Ujung yang tidak rata dapat mengakibatkan salah satu kabel tidak terkoneksi saat dihubungkan ke konektor RJ-45.

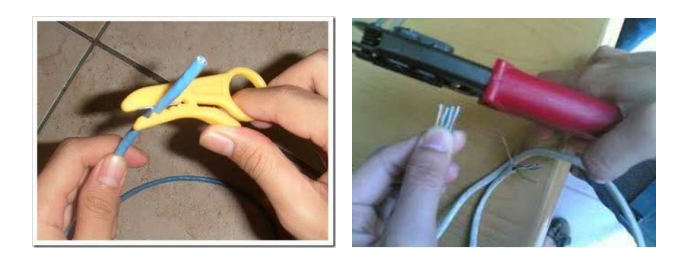

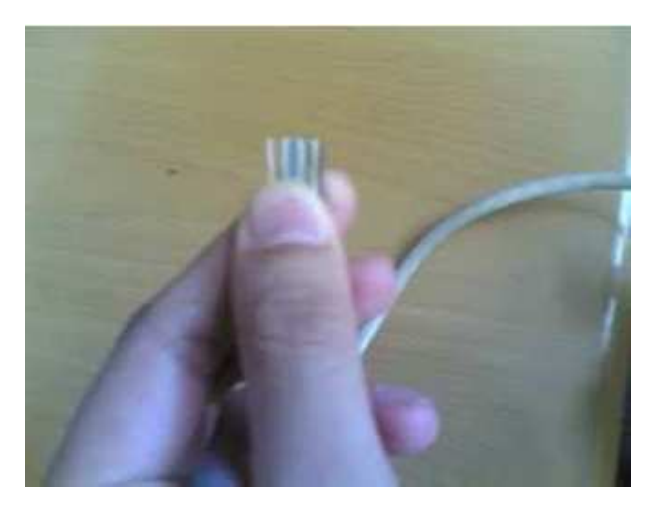

 Luruskan lilitan di ujung setiap pasangan kabel, lalu urutkan warna pasangan kabel sebagai berikut, biru dan putih biru, orange dan putih orange, hijau dan putih hijau, coklat dan putih coklat.

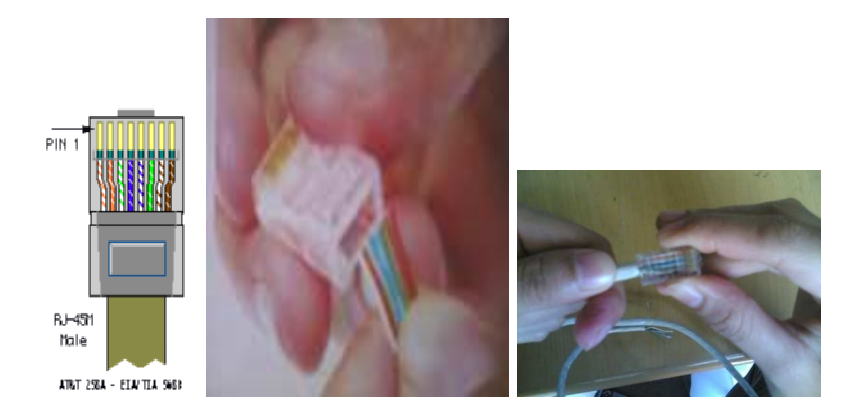

 Siapkan alat krimper dan konektor RJ-45. Perhatikan, konektor RJ-45 berbentuk kotak 8 pin. Pegang konektor dengan posisi pin menghadap ke atas. Masukkan ujung kedelapan kabel ke dalam RJ-45 dengan memperhatikan urutan warnanya.

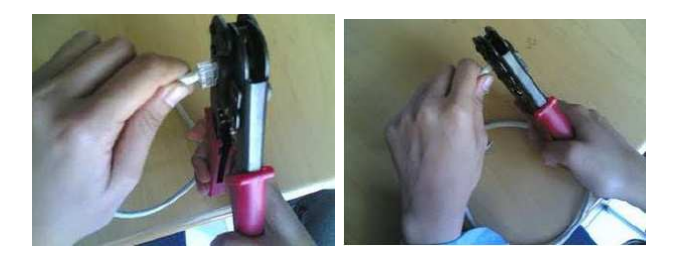

 Pastikan setiap ujung kabel menyentuh ujung konektor dan kabel masih dalam urutan warna yang benar. Ulangi langkah ke tiga jika belum yakin. Jika sudah benar, masukkan konektor RJ-45 ke alat krimper (jangan terbalik), lalu tekanlah krimper untuk menjepit mata kabel. Selain memasangkan kabel pada konektor, krimper juga sekaligus berfungsi mengupas kulit kedelapan kabel saat dilakukan penekanan.

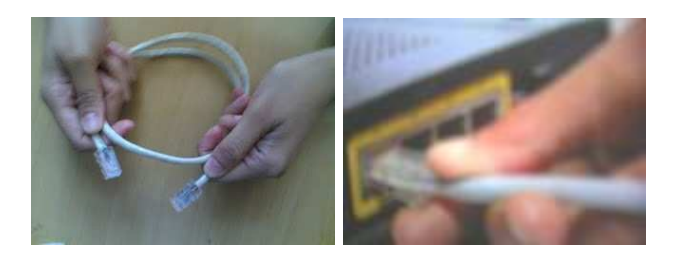

 Setelah pemasangan RJ-45 di kedua ujung kabel selesai, gunakan kabel tester untuk memeriksa apakah kabel sudah terhubung dengan benar. Jika tidak ada masalah koneksi, maka kabel jaringan siap untuk digunakan.

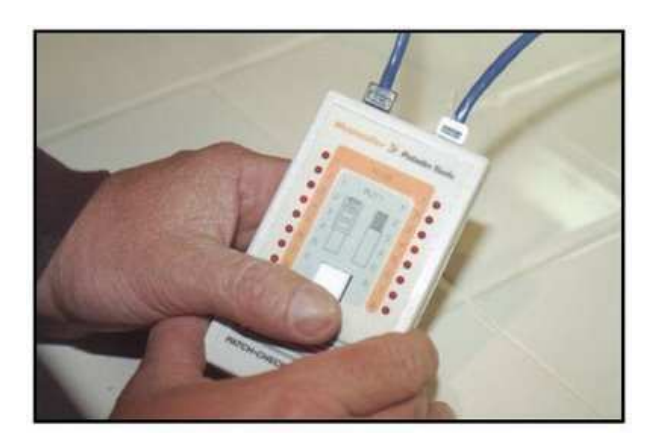

,,,,,,,,,, **Hib** STRAIGHT-THRU PC **HUB O OH BE HOC O OH BB HOC**  $TX+1$ □ 1 RX+ PIN Pit TX- 2 **2** RX- $RX + 3.6$  $7.3$  TY+ **MINI BITKI** ANDI RITRI 4  $\boldsymbol{4}$ 50  $\overline{\phantom{a}}$  5 **RY. 61 A** TX.  $\overline{\phantom{a}}$ 70 Straight UTP Cable Compute Computer Compute  $8<sub>1</sub>$  $\overline{\phantom{0}}$  8

When connecting two computers together without the use of a hub or switch, a "Crossover Cable"

When connecting computers together with a hub or switch, "Straight Through" cables are used.

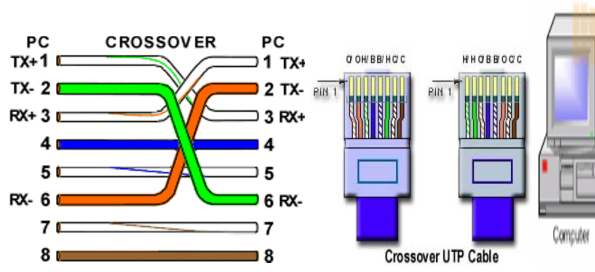

Sutono, M.Kom. Page 38

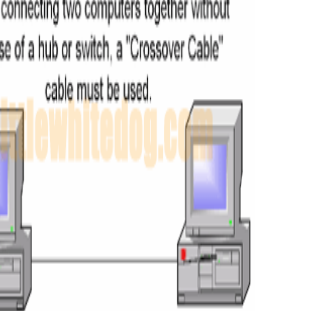

Compute

Buatlah sebuah instalasi jaringan komputer lokal dengan topologi star. Hardware jaringan yang digunakan terdiri atas sebuah komputer yang berperan sebagai server, tiga buah komputer sebagai klien jaringan, sebuah printer yang dapat diakses oleh seluruh komputer jaringan, dan sebuah hub yang menjadi perantara antar node jaringan.

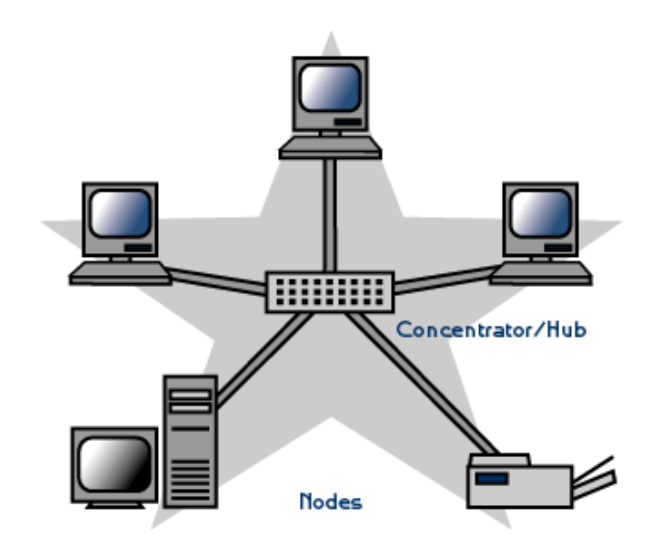

#### **Latihan Simulasi Packet Tracer:**

 $\Box$  Sebuah warnet memiliki 1 router, 1 hub dengan 9 PC klien. Disini kita langsung definisikan terlebih dahulu beberapa IP untuk masing-masing PC tersebut.

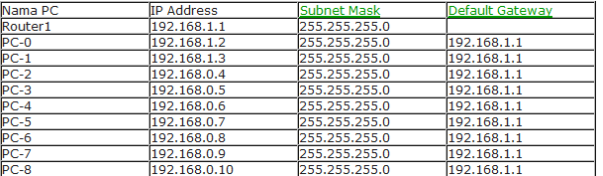

 $\Box$  Buat sebuah jaringan seperti gambar berikut, karena *default*nya isi slot dari sebuah hub adalah 6, kita akan menambahkannya menjadi 10 klien dengan mendrag modul di pojok kanan bawah ke slotnya hub.

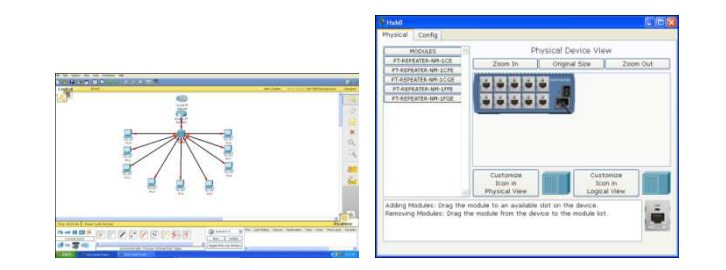

□ Langsung saja kita mulai mengkonfigurasikan seluruh devicenya. Untuk

pertama kli kita konfigurasi router 1. Klik tab config, kita masukkan IP address dan subnet masknya sesuai dengan tabel.

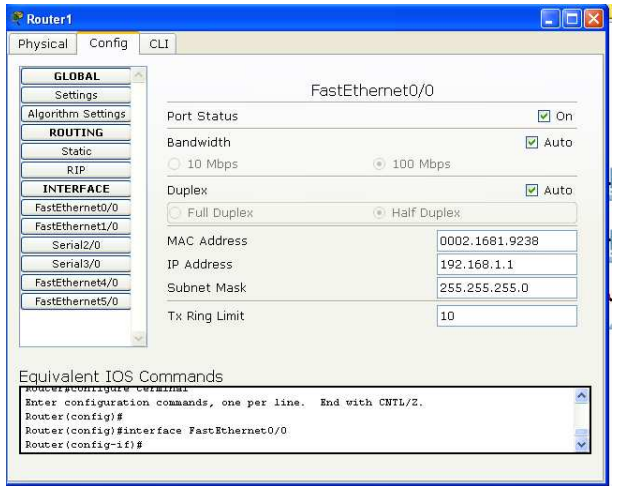

- Untuk hub tidak ada konfigurasinya, karena digunakan sebagai perantara saja.
- $\Box$  Sekarang kita konfigurasi untuk semua kliennya.
- **Berikut cara konfigurasi PC-0 (gunakan juga cara ini untuk PC yang lainnya)**
- Double klik gambar PC nya, kemudian pilih tab config, kemudian pilih setting, isi gatewaynya sesuai dengan tabel, kemudian pilih fast ethernet dan isikan IP address dan subnet mask sesuai dengan tabel.

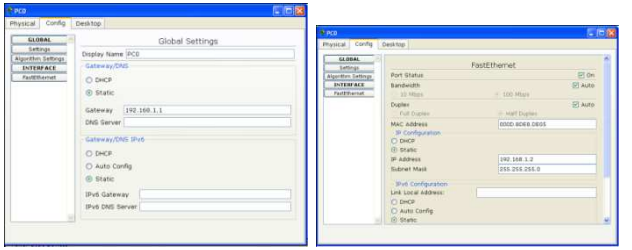

 Setelah selesai mengkonfigurasi semuanya. Kita akan mengetesnya, apakah jaringan yang kita buat sudah benar atau tidak. Caranya adalah dengan menggunakan fasilitas ping di setiap PC.

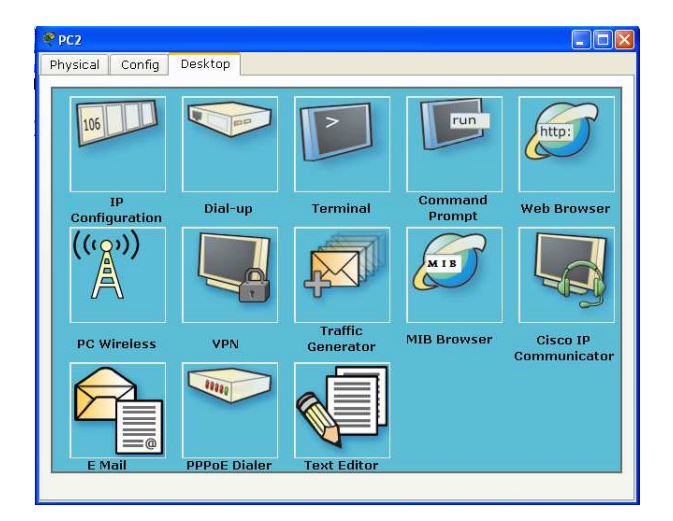

 $\Box$  Double klik sembarang PC, kemudian pilih tab desktop, lalu pilih command prompt. Lalu kita ketikkan perintah ping [spasi] [IP tujuan].

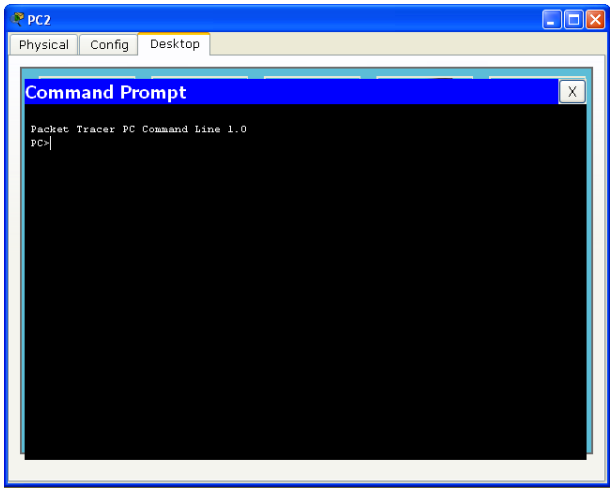

 $\Box$  Jika terdapat reply, maka sudah terhubung satu IP tujuan, gunakan fasilitas ini untuk mengecek keseluruhan IP address.

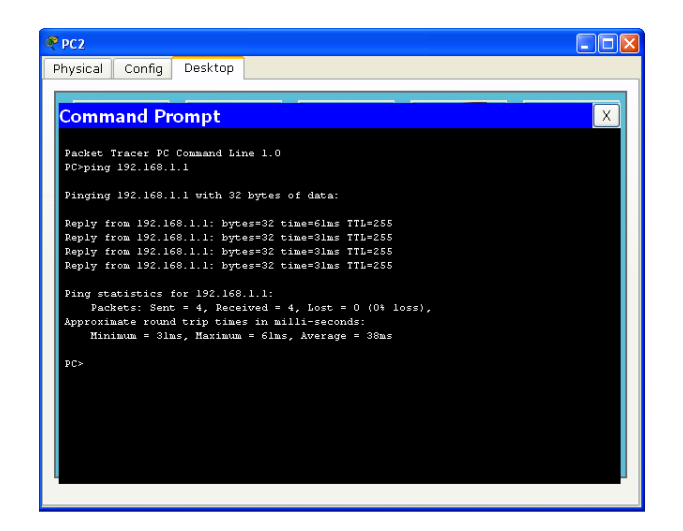

 $\Box$  Jika sudah me-reply semuanya, maka jaringan Anda sudah benar dan siap dipakai.

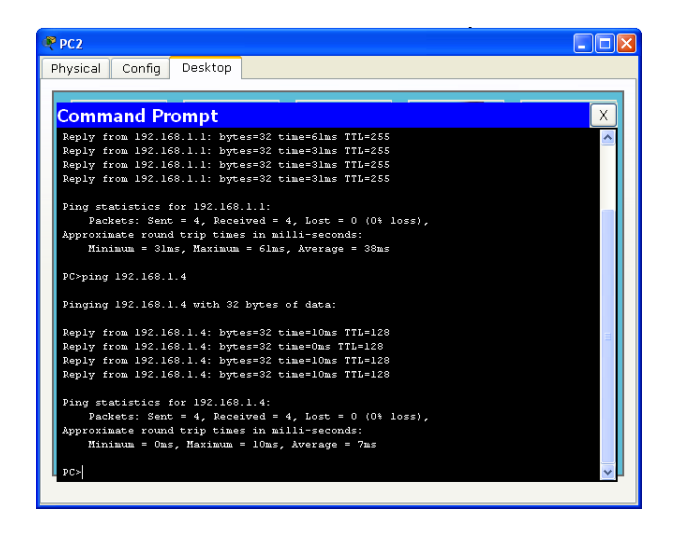

Dengan adanya software simulasi semacam packet tracer, maka sangat memberi kemudahan untuk mempraktekkan teori-teori yang telah kita dapat. Kita hanya perlu menginstal software, tidak perlu membeli device-device yang kita perlukan. Dan software ini biasanya juga digunakan untuk para ahli jaringan sebelum mendeploy sebuah jaringan di perusahaan atau instansi-instansi terkait.

#### **Soal Latihan:**

Buatlah simulasi jaringan dibawah ini dengan menggunakan simulasi packet tracer. Misalnya Lab Hardware UNIKOM mempunyai lab Komputer. Lab A dan Lab B. Lab 608 itu terhubung dengan Speedy dengan ip address 192.168.1.10 dan seterusnya. Sedangkan untuk Lab B hanya jaringan LAN biasa, jadi kita setting 192.168.0.10.

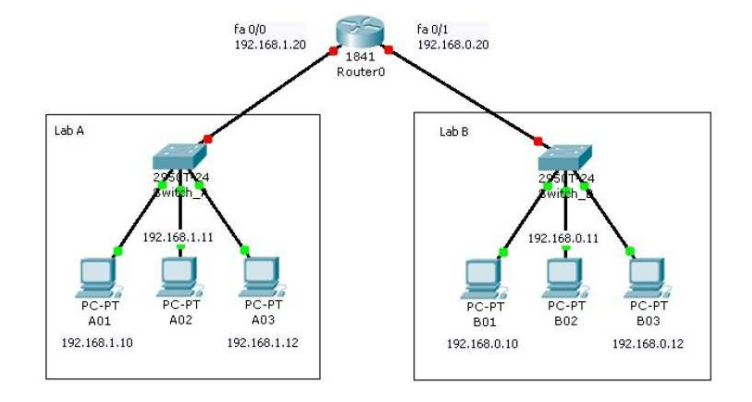

#### **MODUL IV TROUBLESHOOTING**

Meskipun komputer saat ini telah mengalami perkembangan yang sedemikian pesat, bukan berarti masalah menjadi hilang. Meski masalah tidak sebanyak pada komputer generasi sebelumnya, komputer modern saat ini juga tak luput dari masalah. Tak hanya masalah pada program aplikasi, pada sisi perangkat keras masalah juga kerap muncul. Menariknya, masalah perangkat keras pada komputer generasi modern lebih mudah di atasi, bahkan oleh orang awam sekalipun asalkan mengerti prinsip-prinsip dasar troubleshooting.

Prinsip dasar troubleshooting yang paling penting sebenarnya adalah analisis yang tajam. Analisis yang tajam diperlukan terutama untuk identifikasi masalah. Dengan kemampuan ini, semua masalah komputer dapat ditangani dengan lebih cepat. Hal kedua yang harus dimiliki adalah pengalaman. Disini dituntut jam terbang yang cukup tinggi agar masalah bisa cepat dipecahkan. Ibarat pilot, jam terbang sangat menentukan mulus tidaknya proses troubleshooting. Namun bagi yang jam terbangnya kurang juga tak perlu kawatir. Sejumlah perangkat dapat dijadikan dasar untuk melakukan troubleshooting dengan aman.

1. Mengapa komputer mengeluarkan bunyi beep panjang yang berulang-ulang saat pertama kali komputer dinyalakan ?

Bunyi beep pada motherboard sebenarnya memiliki arti tersendiri, suara ini dikeluarkan oleh BIOS dan bertujuan mengindikasikan keadaan yang saat itu terjadi. Suara beep panjang dan berlangsung secara terus-menerus menandakan adanya masalah pada memori (RAM). Hal ini terjadi karena memori tidak dapat diakses untuk penempatan alamat dan lokasi yang dipilih ke jalur alamat. Ada banyak kemungkinan yang menyebabkan memori tidak dapat diakses, antara lain:

 **Kemungkinan pertama**, pemasangan memori yang tidak tepat, sehingga perlu dilakukan pemeriksaan kembali mengenai pemasangan memori pada slotnya.

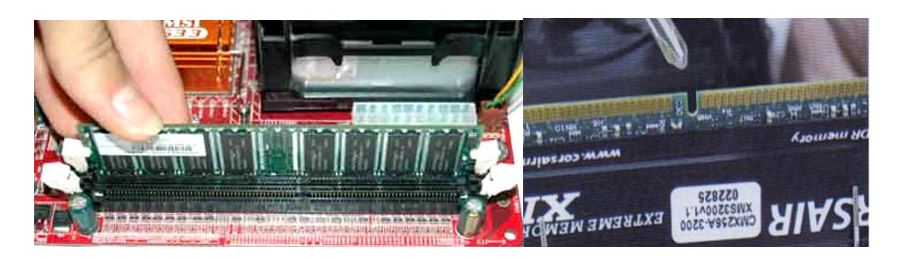

- **Kemungkinan kedua**, memori yang digunakan tidak cocok dengan motherboardnya. Setiap motherboard memiliki pasangan memori sendirisendiri dan tidak semua memori bisa dipasang pada setiap *motherboard*.
- **Kemungkinan ketiga**, memori mengalami kerusakan (tidak layak pakai). Coblah ganti memori tersebut dengan yang lain, namun tetap perlu memperhatikan kompatibilitas motherboard dengan memori yang akan digunakan.

Hal ini dikarenakan komputer dalam masalah besar, tepatnya di bagian hardware, kemungkinan pertama prosesor yang bekerja tidak normal yang diakibatkan oleh patahnya kaki prosesor, kemungkinan yang kedua adalah motherboard. lakukan pengecekan motherboard dan prosesor pada PC lain. Apabila mainboard Anda tidak bekerja pada PC yang lain maka kerusakan terletak pada motherboard Anda begitu pula dengan prosesor, namun untuk melakukan pengecekan ini Anda harus siap untuk mengambil beberapa resiko yang mungkin tidak diharapkan.

3. Apa yang terjadi saat komputer dinyalakan terdengar bunyi beep sebanyak 5 kali, apa maksudnya ?

Seperti pada kasus nomor 2, pada tabel dibawah ini ada beberapa indikasi beep yang sering terjadi pada PC:

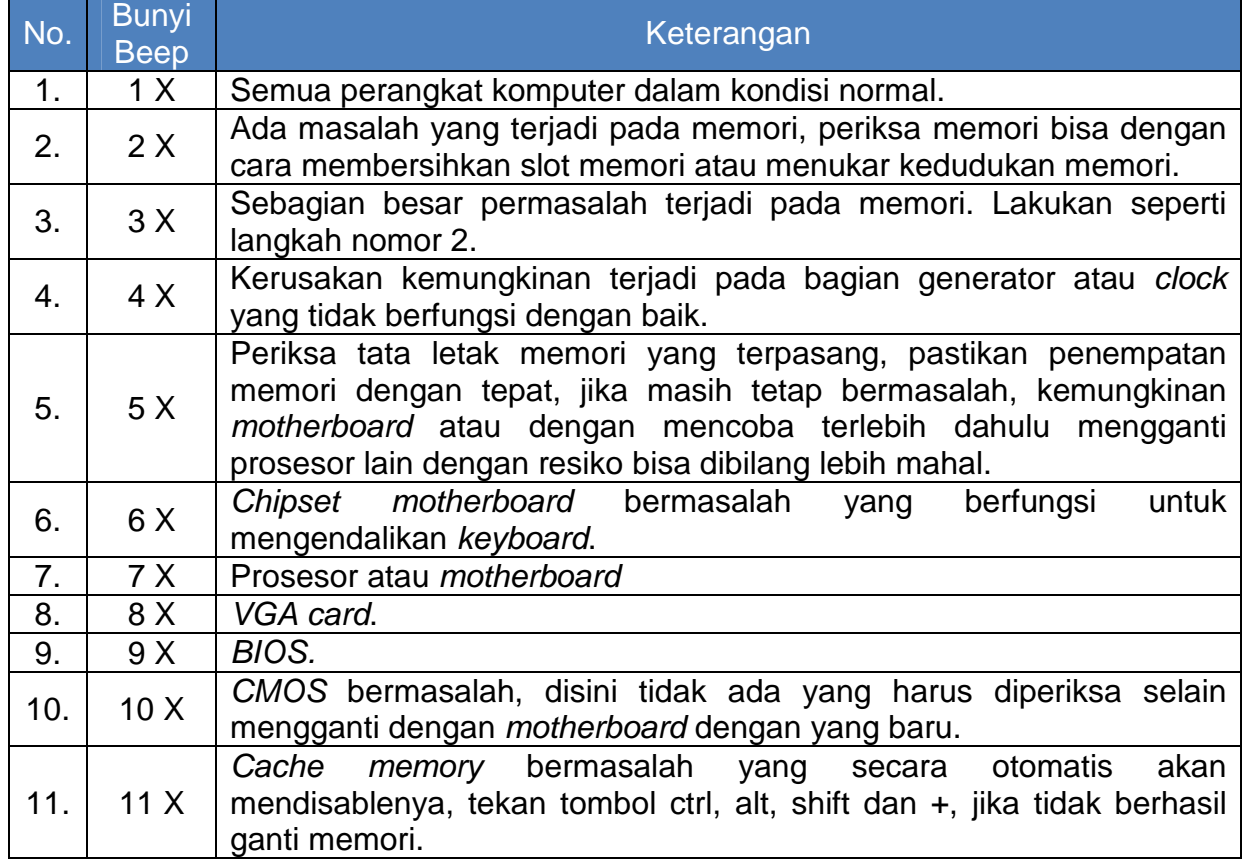

4. Komputer menyala, tetapi monitor gelap (blank).

Sebagai langkah awal, pastikan bahwa speaker terpasang pada mainboard sehingga Anda dapat mendengarkan kombinasi dari bunyi beep saat komputer

#### dinyalakan.

Solusi lainnya, coba lakukan clear CMOS melalui jumper yang biasanya terletak tidak jauh dari baterai CMOS motherboard. Caranya cabut jumper tersebut dan pasang pada pin disebelahnya (1-2 menjadi 2-3). Hidupkan komputer 2-3 detik, kemudian matikan kembali. Kembalikan jumper clear CMOS ke posisi semual.

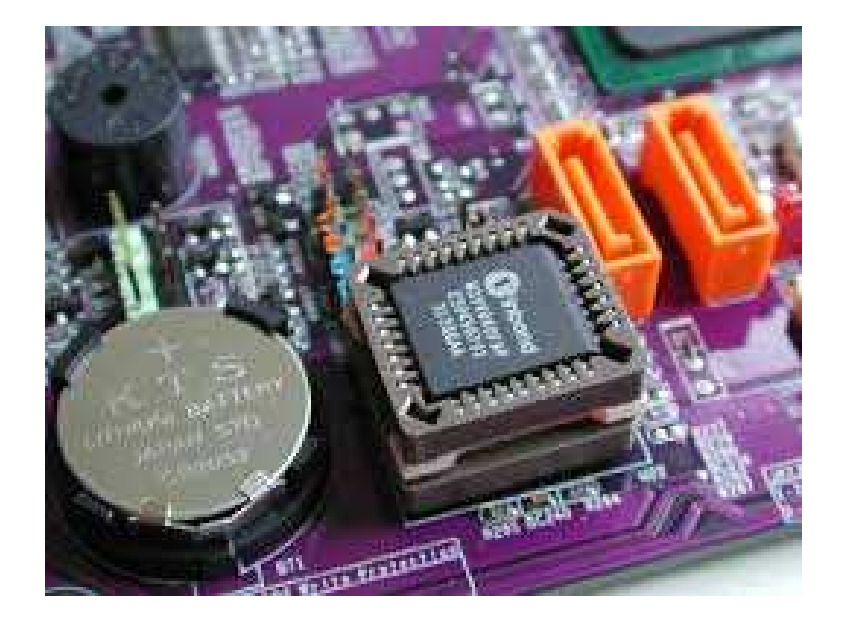

Ada beberapa kemungkinan yang harus diperiksa satu persatu secara bertahap, jika Anda menghadapi masalah seperti ini:

 **Langkah 1**, periksa power supply, dalam keadaan kabel power di lepas dari power supply, lepaskan soket kabel ATX yang terpasang pada mainboard. Setelah terlepas, pasangkan kembali kabel power, sambungkan/shortkan kabel berwarna hijau dengan kabel berwarna hitam (pin 13 dan pin 14), periksa apakah kipas di power supply berputar ? kalau berputar berarti power supply bagus. Lepas kembali kabel sambungan tadi dan pasang kembali kabel ATX ke motherboard.

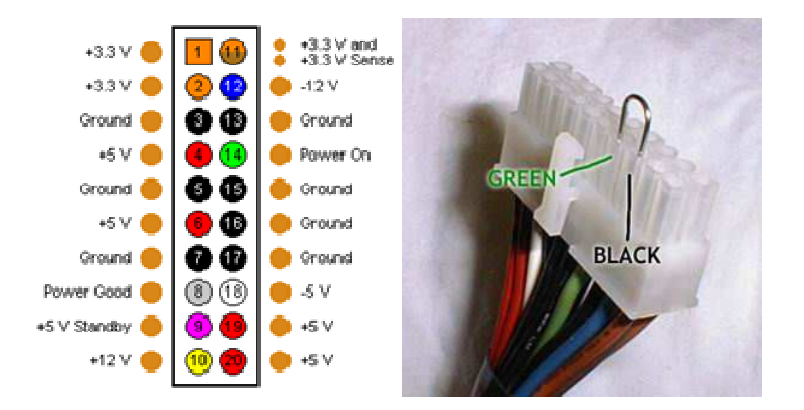

 **Langkah 2**, periksa jumper clear CMOS, apakah di posisi clear atau free, biasanya kalau motherboard baru, posisi jumper clear CMOS ada pada posisi clear.

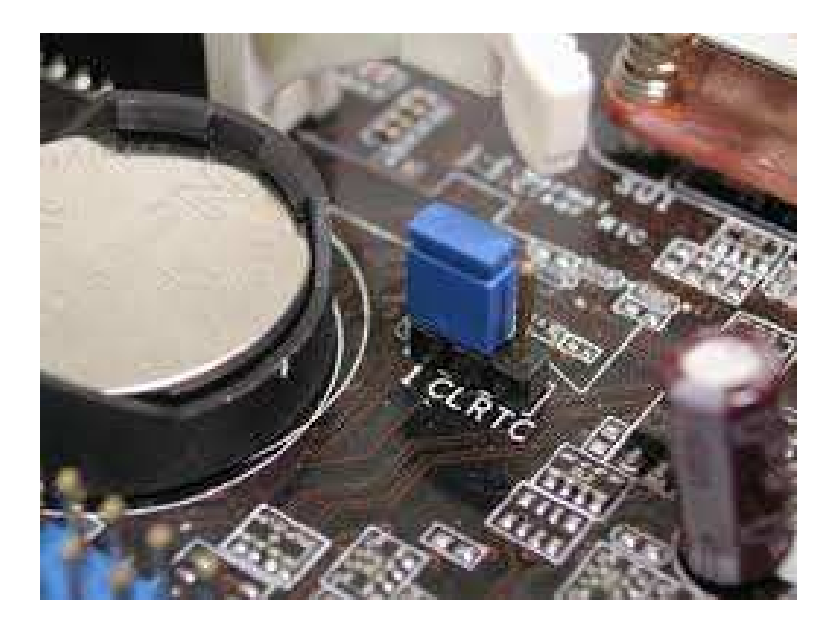

 **Langkah 3**, periksa ic chipset dalam keadaan tersambung, lalu hidupkan komputer. Periksa panas yang dihasilkan oleh chipset apakah berlebih atau tidak, jika over heat (panasnya melebihi normal) berarti chipset tersebut sudah rusak. Untuk ic CMOS sampai saat ini tidak dijual bebas.

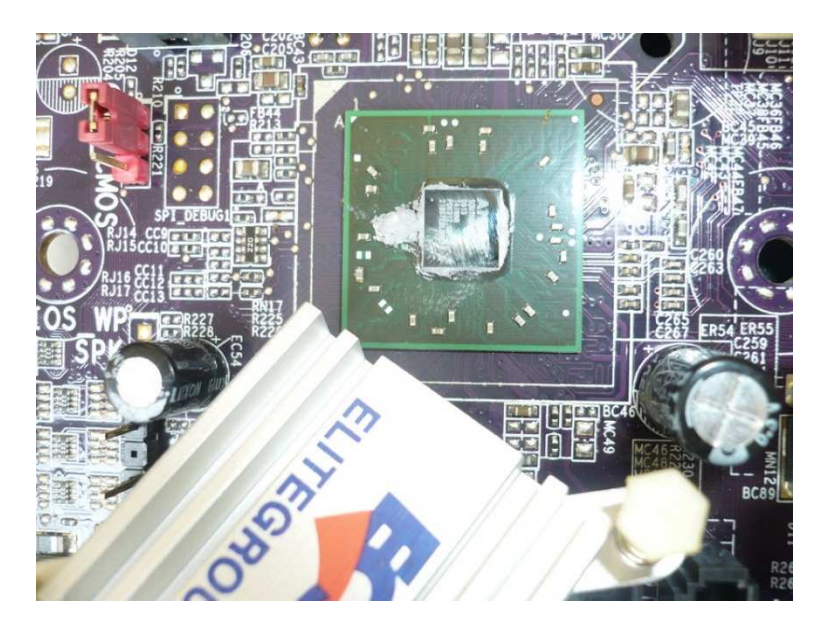

**Langkah 4**, periksa juga apakah switch on nya berfungsi.

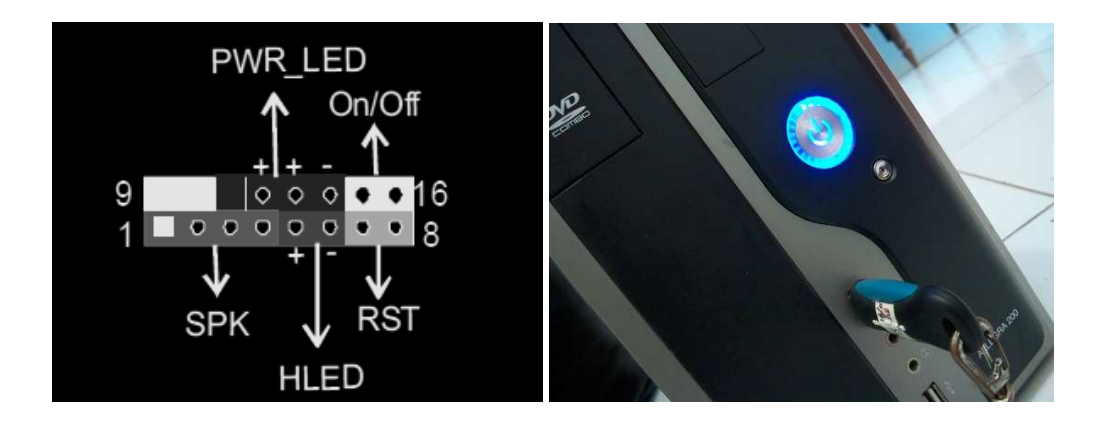

 **Langkah 5**, bongkar motherboard tersebut secara hati-hati, coba Anda bersihkan menggunakan tiner, kalau bisa gunakan tiner botol jangan yang di kaleng. Setelah bersih lalu Anda keringkan. Cara lain membersihkan motherboard adalah dengan mencuci motherboard tersebut dengan menggunakan deterjen, sampo atau bahan pencuci piring.

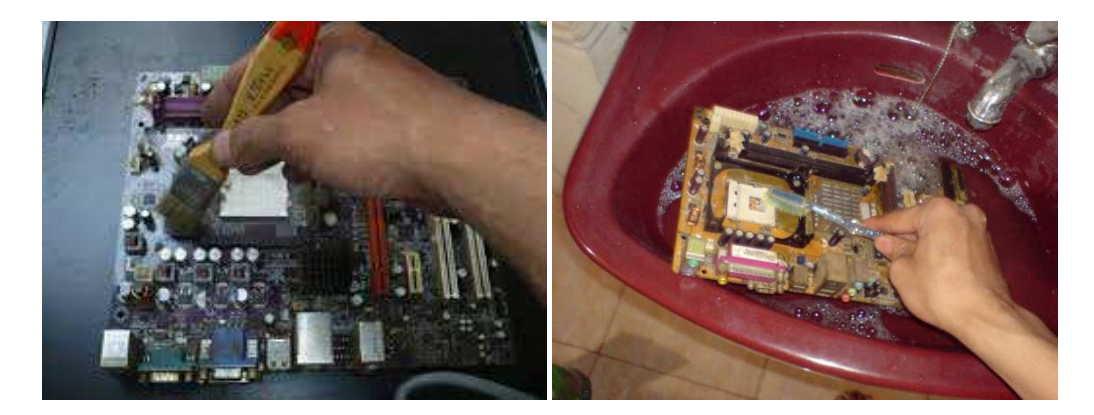

 **Langkah 6**, ganti ic regulator yang terletak disekitar soket power ATX di motherboard.

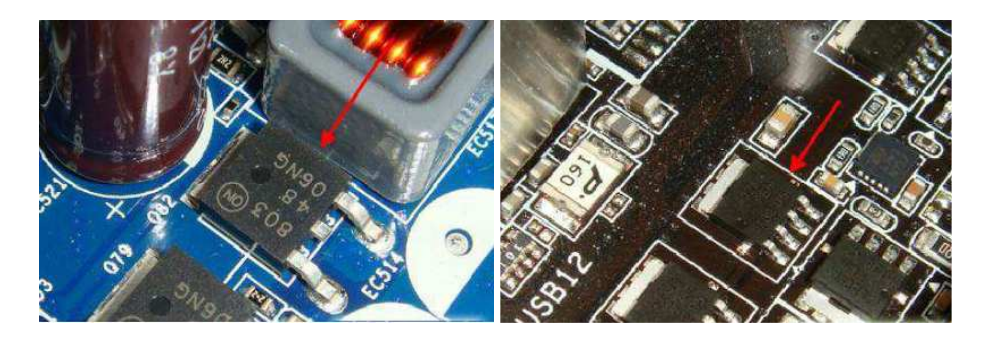

 **Langkah 7**, ganti elco yang kapasitasnya sekitar 1000 – 3000 µF/10V yang terletak di sekitar soket power ATX di motherboard. Hati-hati untuk bongkar pasang komponen pastikan kabel power jangan tersambung ke listrik.

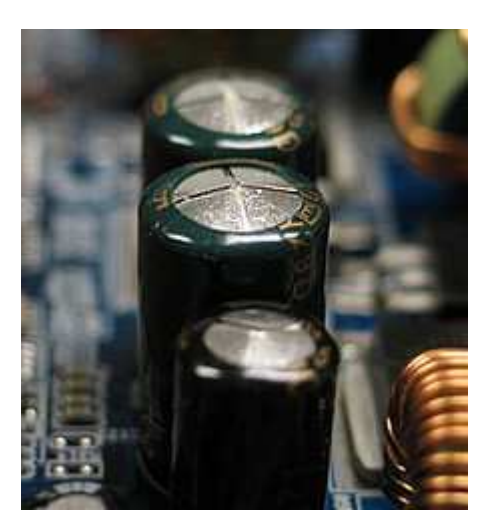

5. Laptop atau komputer Anda sering hang ? Tidak dapat booting atau sering restart sendiri ? Ya mungkin ini adalah ciri-ciri hard disk Anda terkena bad sector. Lantas, apakah masih dapat di perbaiki ?

Ya tergantung dari jenis kerusakannya. Bad sector secara fisik terjadi karena adanya kerusakan pada bagian hardware (platter harddisk) yang bisa terjadi karena harddisk terkena debu, terjatuh, benturan keras dan lain sebagainya. Penyebab utama terjadinya harddisk bad sector adalah sebagai berikut:

- $\Box$  Sering mematikan PC atau laptop dengan menekan langsung tombol power tanpa shutdown.
- $\Box$  Daya listrik dari PLN terputus secaa tiba-tiba (fluktuasi arus listrik).
- $\Box$  Power supply tidak dapat memberi daya yang cukup pada hard disk.

Jika kerusakan ini disebabkan oleh hardware misalnya gesekan yang terjadi pada piringan hard disk maka hal ini tidak dapat diperbaiki. Jika kerusakannya disebabkan oleh software yang diinstal maka masih dapat diperbaiki. Sebenarnya ada banyak cara untuk memperbaiki bad sector, salah satunya yaitu dengan menggunakan software HDD Regenerator.

Cara menggunakan HDD Regenerator:

- $\Box$  Instal sampai selesai software HDD Regenerator.
- $\Box$  Sediakan flashdisk sekitar 4 GB (media yang digunakan untuk bahan percobaan, flashdisk bad sector).
- □ Buka software HDD Regenerator.

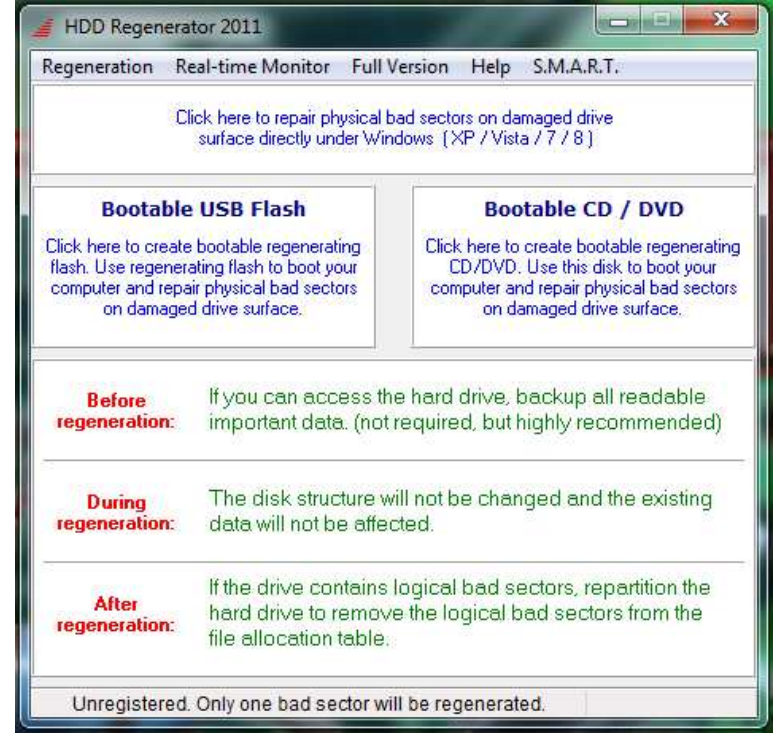

 $\Box$  klik area "Click here to repair physical bad sector on damaged drive surface directly under windows (XP/Vista/7/8)". Kemudian akan muncul tampilan dibawah ini. Klik No.

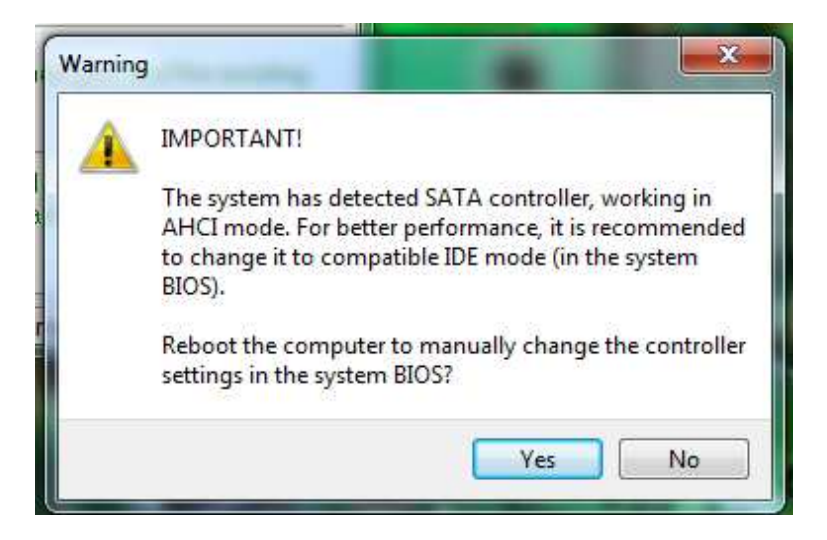

 $\square$  Disini penulis memilih *flashdisk* untuk membuat boot, lalu klik ok untuk membuat boot tersebut.

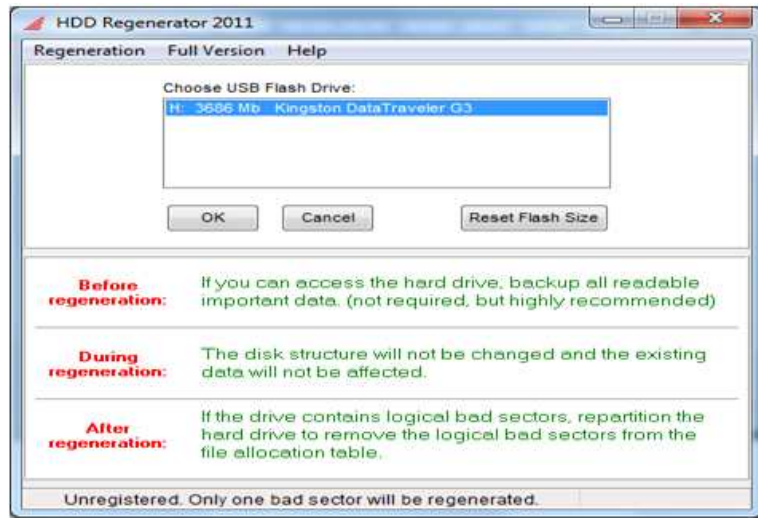

 $\Box$  Pada pilihan choose drive to process pilih pilihan 2, kemudian klik start process.

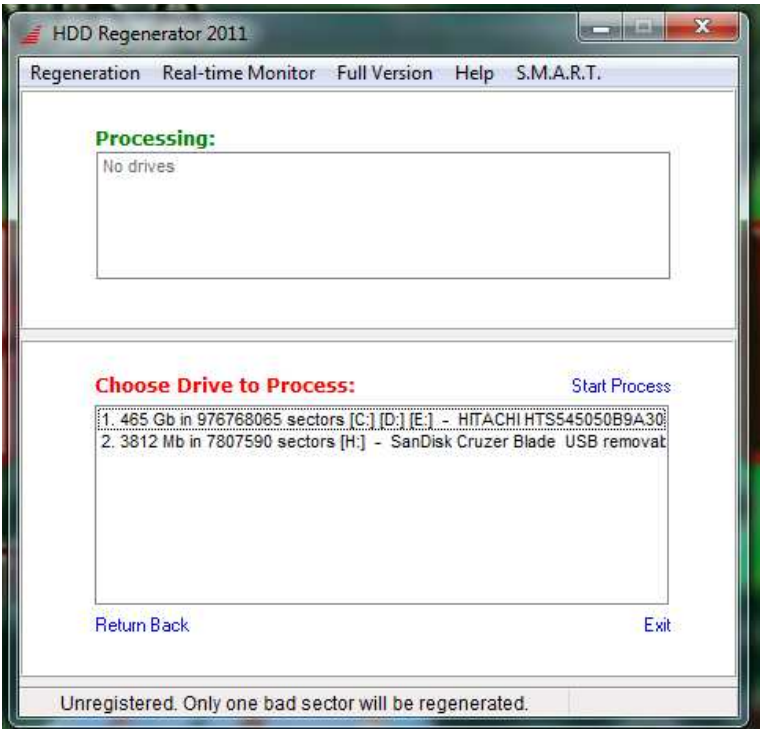

 $\Box$  Pada pilihan enter choice, tekan tombol 1, lalu tekan tombol enter.

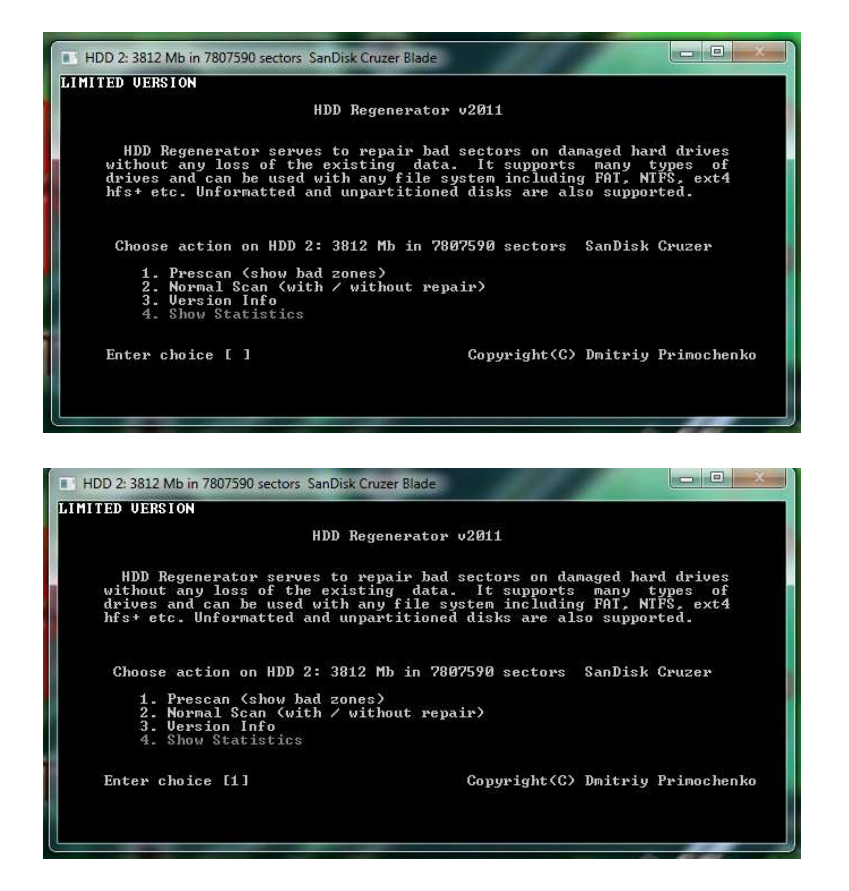

 $\Box$  Pada pilihan enter choice, tekan tombol 1, lalu tekan tombol enter.

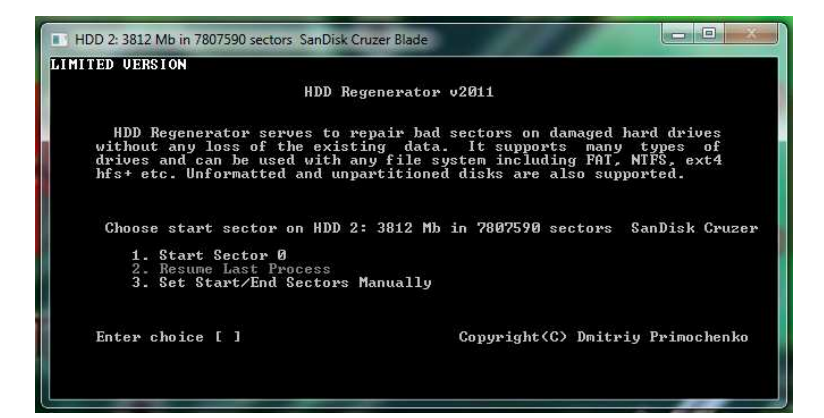

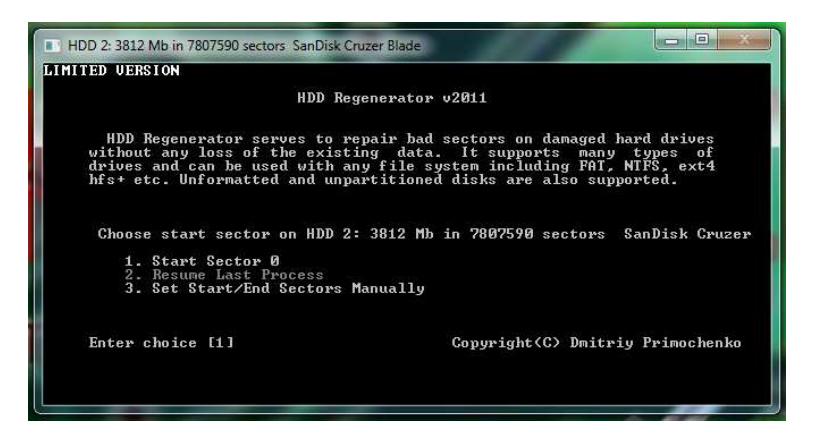

S u t o n o , M . K o m . Page 51

 $\Box$  Proses scan bad sector sedang berjalan, tunggu sampai selesai.

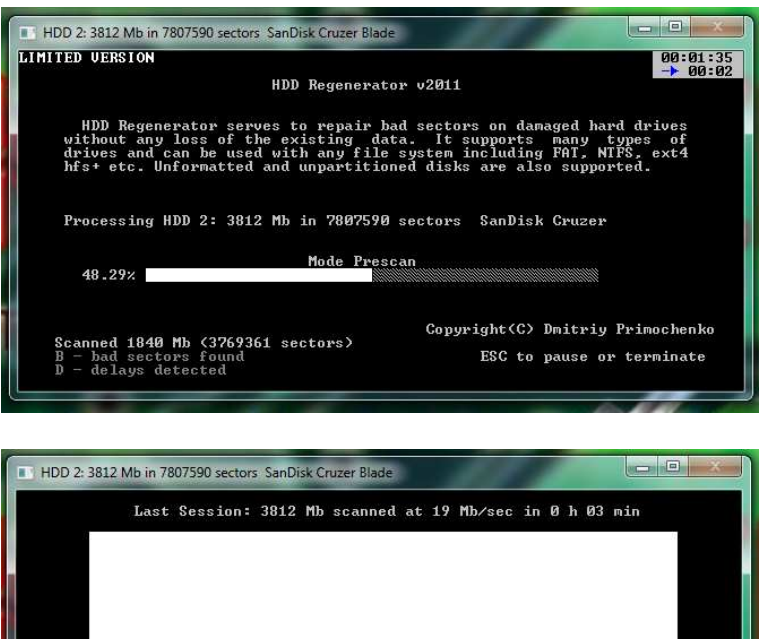

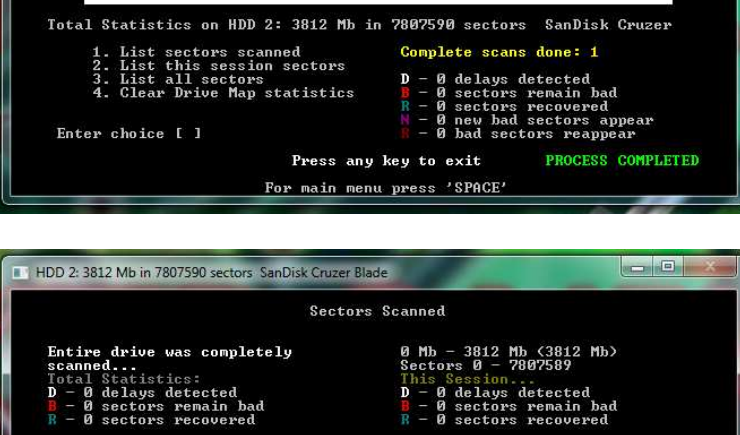

6. Apakah catridge yang bermasalah, masih dapat diperbaiki ?

Press any key to return

Catridge tidak selamanya berfungsi dengan benar, kadang kala catridge pasti

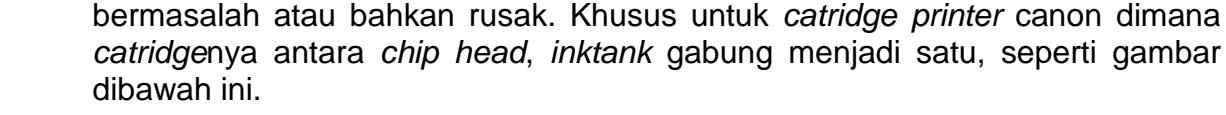

3812 Mb (3812 Mb)<br>s 0 - 2802589 rs 0 - 7807589<br>stics of the Range:<br>delays detected<br>sectors remain bad<br>sectors recovered

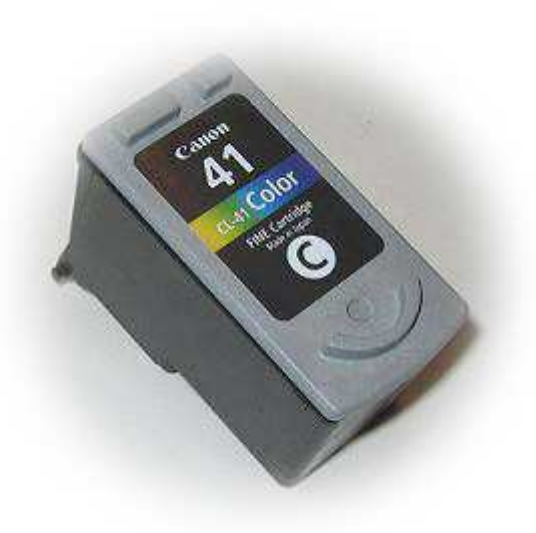

Umumnya penyebab head catridge rusak dikarenakan oleh:

- Penyumbatan akibat tinta yang mengering, sehingga tentu saja akan menyumbat jalannya tinta saat digunakan proses mencetak.
- $\Box$  Kotoran atau sering kali debu yang masuk ke catridge bersamaan bercampur masuknya tinta sehingga menyumbat lubang-lubang head.
- $\Box$  Panas berlebih akibat head yang dipaksa bekerja mencetak tanpa istirahat.
- Ujung head tergores akibat benturan/bergesekan dengan benda yang lebih keras. Perlu diketahui bahwa diameter catridge sangat kecil bahkan lebih kecil dari diameter rambut manusia, sehingga apabila ujung head ini terbentur/tergesek benda keras akan mudah rusak.

Solusi untuk ini yaitu: head catridge yang tersumbat baik oleh tinta yang mengering atau kotoran misalnya debu yang masuk bercampur tinta. Solusi sebenarnya tergantung kondisi kerusakan head catridge dari yang ringan sampai yang berat. Gejala penyumbatan catridge tentu saja ditandai dengan tidak keluarnya tinta dengan sempurna saat mencetak.

- $\Box$  Penyumbatan ringan, lakukan proses cleaning menggunakan software dari bawaan printer, jika masih belum juga bisa membantu lakukan proses deep cleaning menggunakan software bawaan printer juga.
- Penyumbatan sedang, dengan menggunakan alat yang disebut dengan toolkit penyedot catridge. Caranya pun mudah cukup pasang catridge yang bermasalah pada toolkit kemudian sedot menggunakan suntikan.

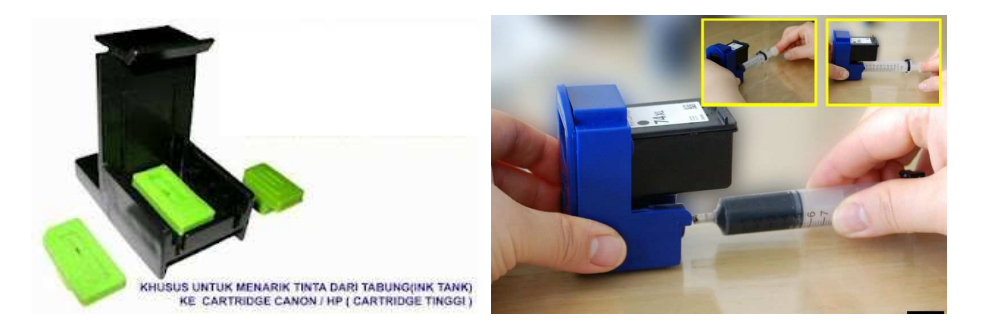

- $\Box$  Penyumbatan berat, rendam *head catridge* dengan menggunakan cairan cleaner (bukan sembarang cairan cleaner), saat merendam jangan sampai membasahi chip catridge (untuk menghindari masalah yang lebih fatal). Lamanya tergantung tingkat kerusakan juga menggunakan toolkit penyedot catridge.
- □ Penyumbatan extra berat, untuk yang satu ini tidak bisa secara mendetail. Namun, intinya menggunakan printer canon (yang sudah tidak terpakai/rusak) yang dimodifikasi diambil vakumnya. Vakum inilah yang akan dimanfaatkan untuk membersihkan penyumbatan pada catridge, cara kerjanya dengan membuat saluran sirkulasi aliran dengan menggunakan bantuan vakum printer canon bekas yang telah dimodif tersebut. Membuat aliran sirkulasi disini dengan menggunakan cairan cleaner.